# **My Leave Audits, and Time and Leave Processing**

## Employee Learning and Development **Presenter:**  Tacy Harris CPP, HR Professional

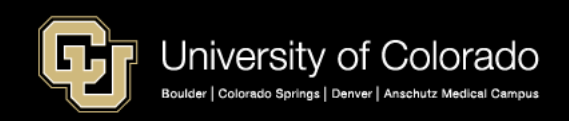

# Agenda

### • **Pay Processes**

How job data and leave systems work together to pay employees.

### • **Department User Requirements**

Uploading timesheets from My Leave to CU Time for payroll processing.

### • **Reports**

- o Audit reports used before and after payroll processing.
- o Additional reports for auditing individual timesheets.
- **Annual Leave Certification**

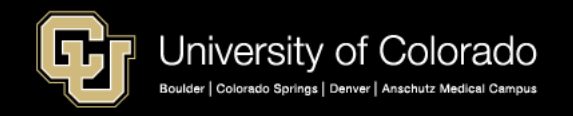

# Job Data and Leave

- Salaried employees are paid based on HCM Job Data with an active payroll status.
- The university pays on a current monthly schedule, meaning that the salary amount on the pay advice, is from the current monthly pay cycle.
- At the end of April, the pay employees receive runs through the pay dates of 04/01/2019 – 04/30/2019.
- Leave and exception hours are recorded a month behind. Therefore, exception leave (vacation, sick, additional time straight, and overtime) paid on the 04/30/2019 check, would be from 03/1/2019 – 03/31/2019.
- Two ways to prorate or stop pay.
	- Change the payroll status in Job Data
	- Use docking codes from leave programs to reduce hours worked

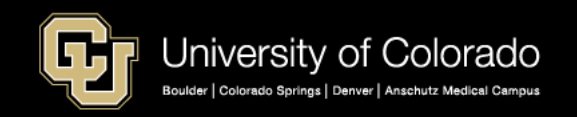

# HCM Job Data

- Employees must have an HR Status of Active in Job Data (Work Location) and a Payroll Status of Active or Leave with Pay.
- When payroll runs, salary is pulled into the system

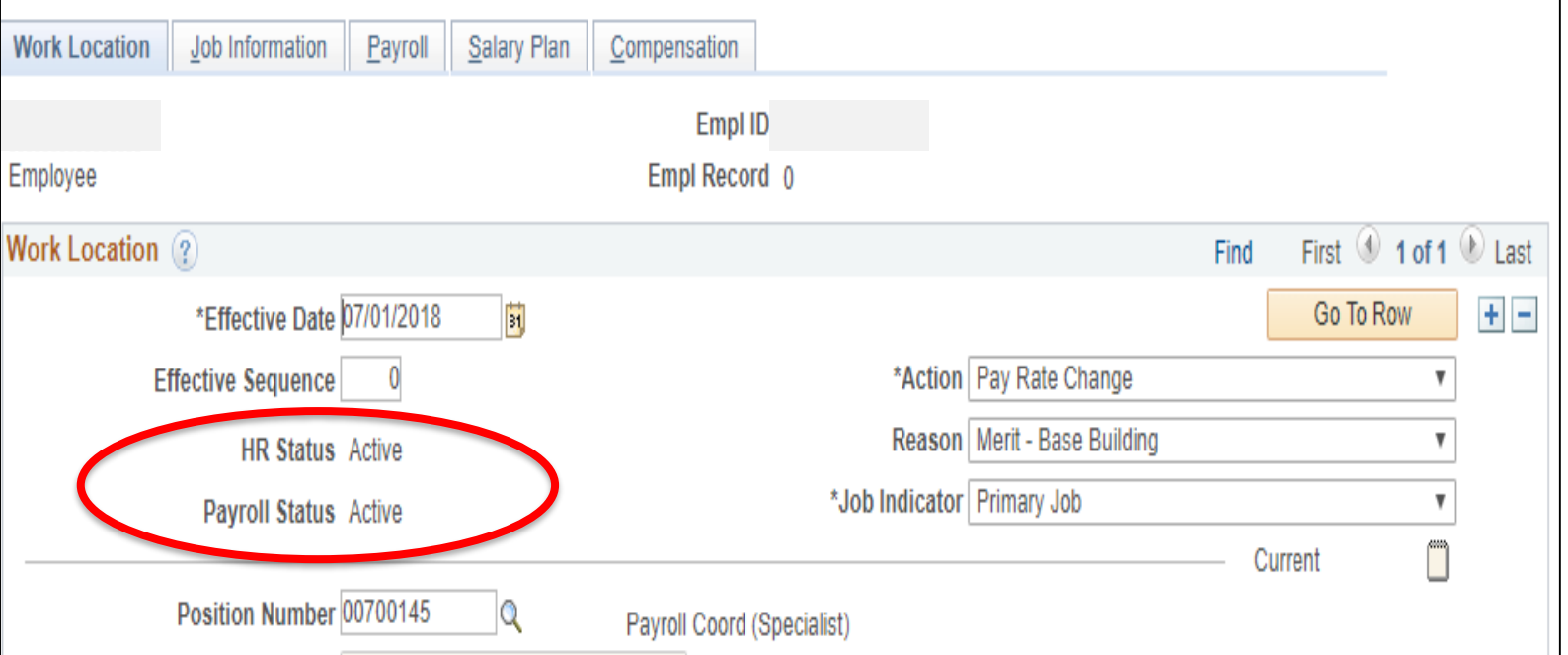

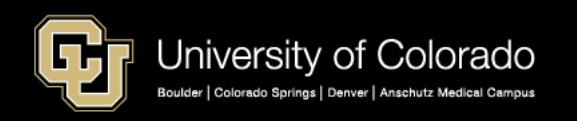

# HCM Job Data Compensation

- Monthly salary amount is pulled from the Compensation tab.
- Hourly rate is used to pay additional time straight and overtime.

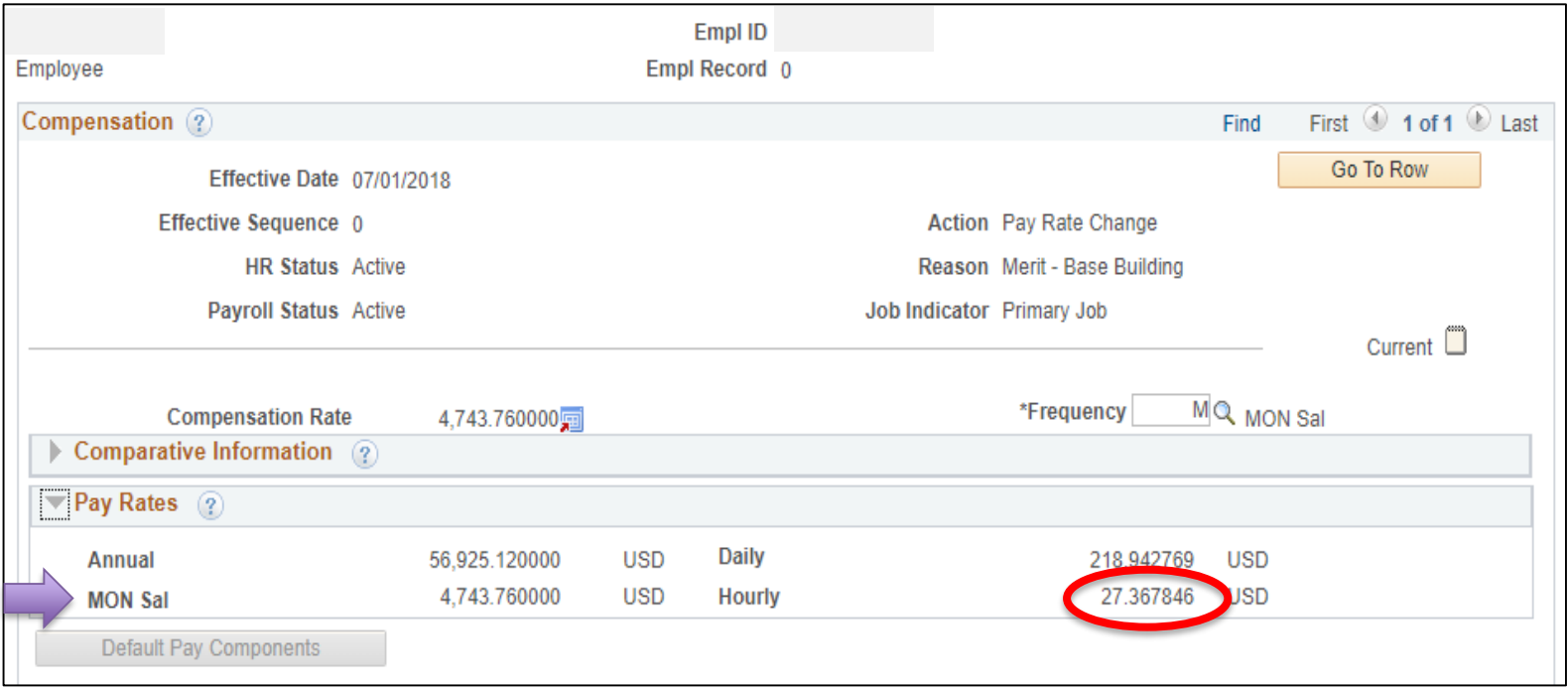

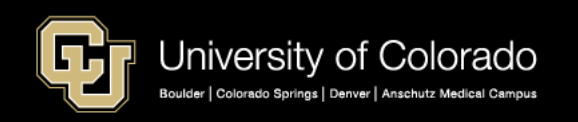

When an employee requests Family Medical Leave (or any other paid leave):

- HR Status remains Active.
- Payroll Status changes to Leave With Pay when the employee has vacation and sick leave available to cover the compensation

This employee will continue to be paid automatically when payroll is processed.

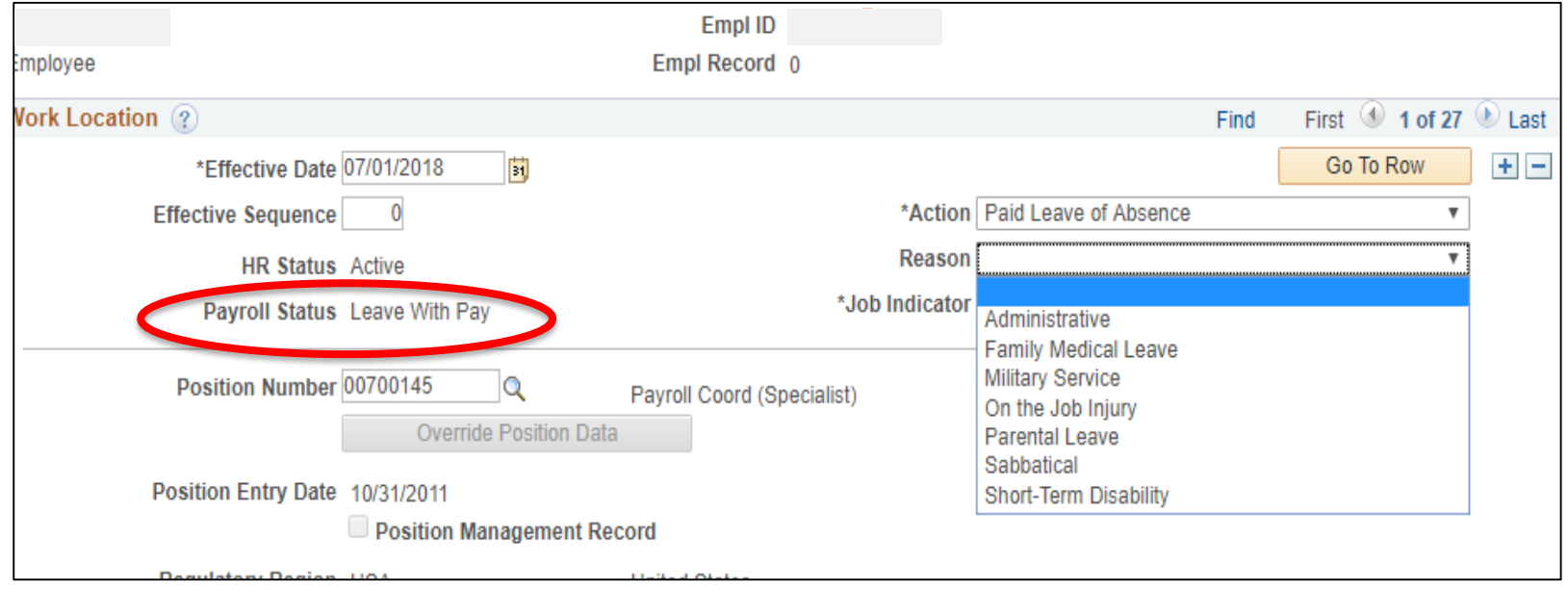

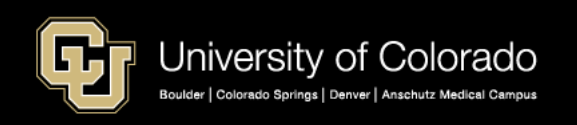

When an employee on Family Medical Leave or On the Job Injury, runs out of vacation and sick leave to cover their absence, you will need to change job data to reflect they are now on a Leave of Absence (unpaid).

- The leave of absence Action code represents unpaid leave.
- The employee still has an HR Status of Active for benefits.
- Payroll Status changes to Leave of Absence.

When payroll runs, this employee will not be paid automatically based on their monthly salary in Job Compensation but will be prorated based on the date of the LOA.

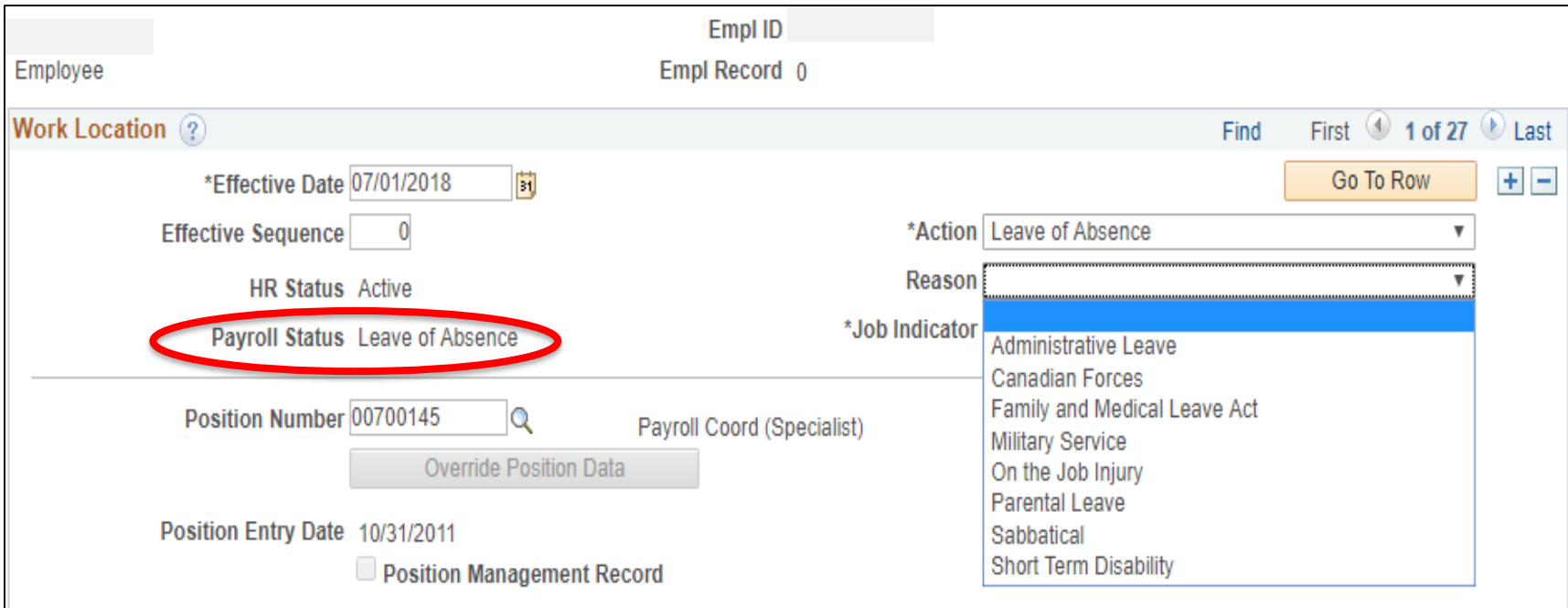

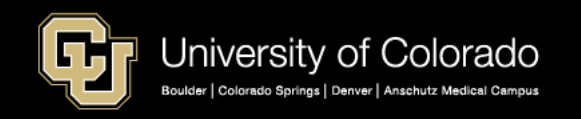

# Switching from Paid to Unpaid Leave of Absence

You can estimate when an employee's vacation and sick leave hours will run out, at which time they will need to go from paid leave of absence to unpaid leave of absence.

- 1. Total number of vacation and sick leave hours available, divided by  $8 =$ the number of working days that are covered.
- 2. Refer to the Payroll Production calendars to review the number of working days in a month, and to determine the exact date on which to change the employee's leave status.
- 3. Working days in the month calendars are also available online from many sources.

**Note:** My Leave is not effective dated. Changes in job data go into effect immediately. You should wait to enter the Leave of Absence Action until after you have posted the employee's timesheet.

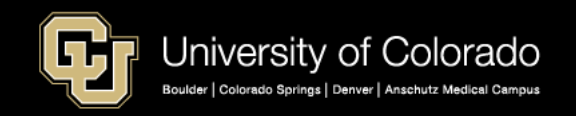

# 2019 **Yearly Calendar**

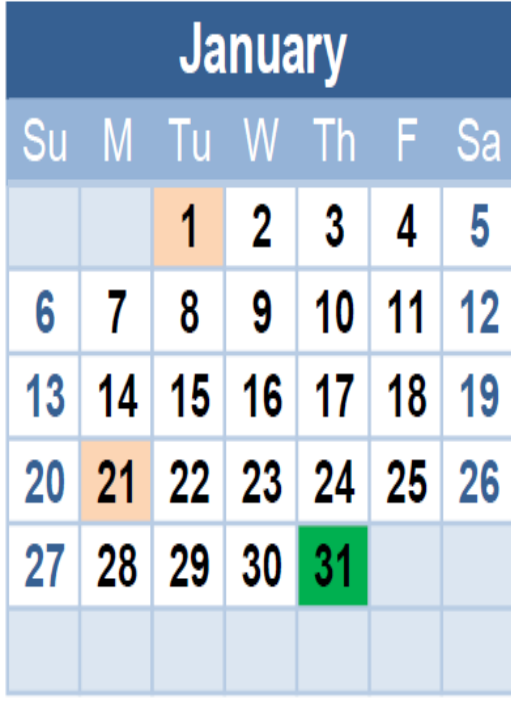

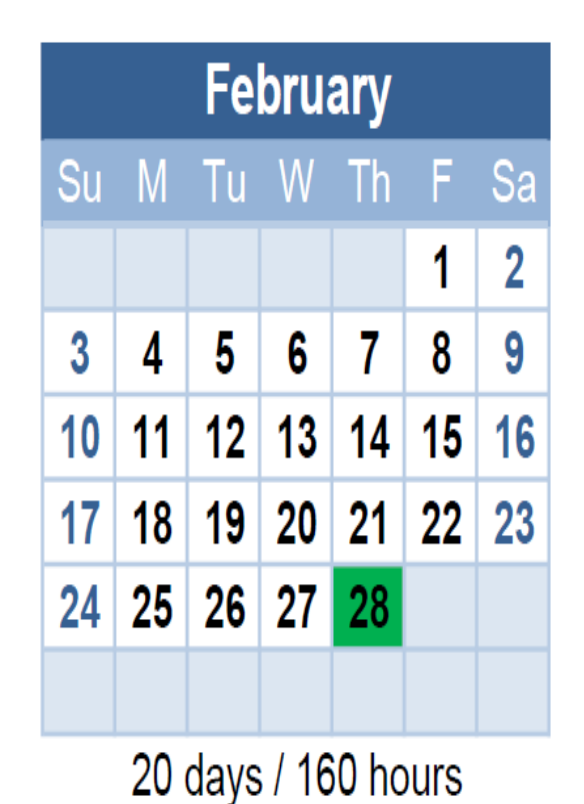

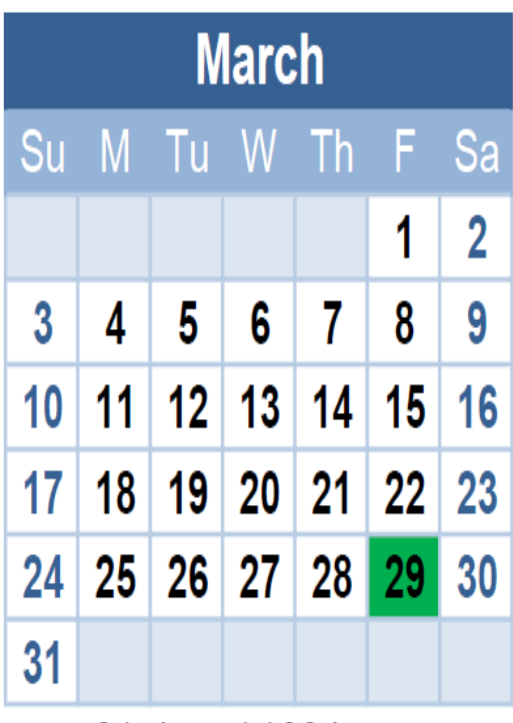

21 days / 168 hours

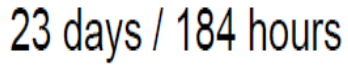

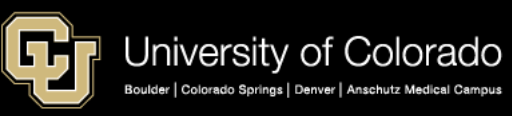

# Docking Pay

My Leave docks pay (DK1) when a non-exempt salaried employee does not record hours worked or vacation and sick leave to cover standard hours in job data.

- You can use docking codes to reduce an employee's pay for small amounts of hours when the employee is active and out of sick and vacation leave. Keep in mind that exception time is a month behind, so you want to avoid overpayment.
- During payroll processing, payroll production will reduce hours that were turned in as docking codes if the employee does not have enough salary to cover the docked hours. This may happen if a whole month is docked.
- Payroll processing will not allow an employee's pay to go negative. This is also true for Reductions in Pay Flat turned in for employees on Workers Compensation.

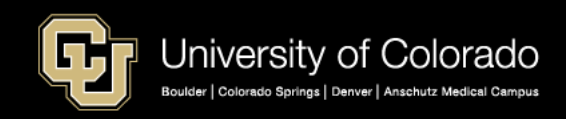

#### **Family Medical Leave and Family Sick Leave can be tracked in My Leave – Currently this is how the codes will work.**

The employee below has requested Family Medical Leave starting 03/14/2019 for the rest of the month. The current sick leave balance is 1.93 and vacation is 70.75.

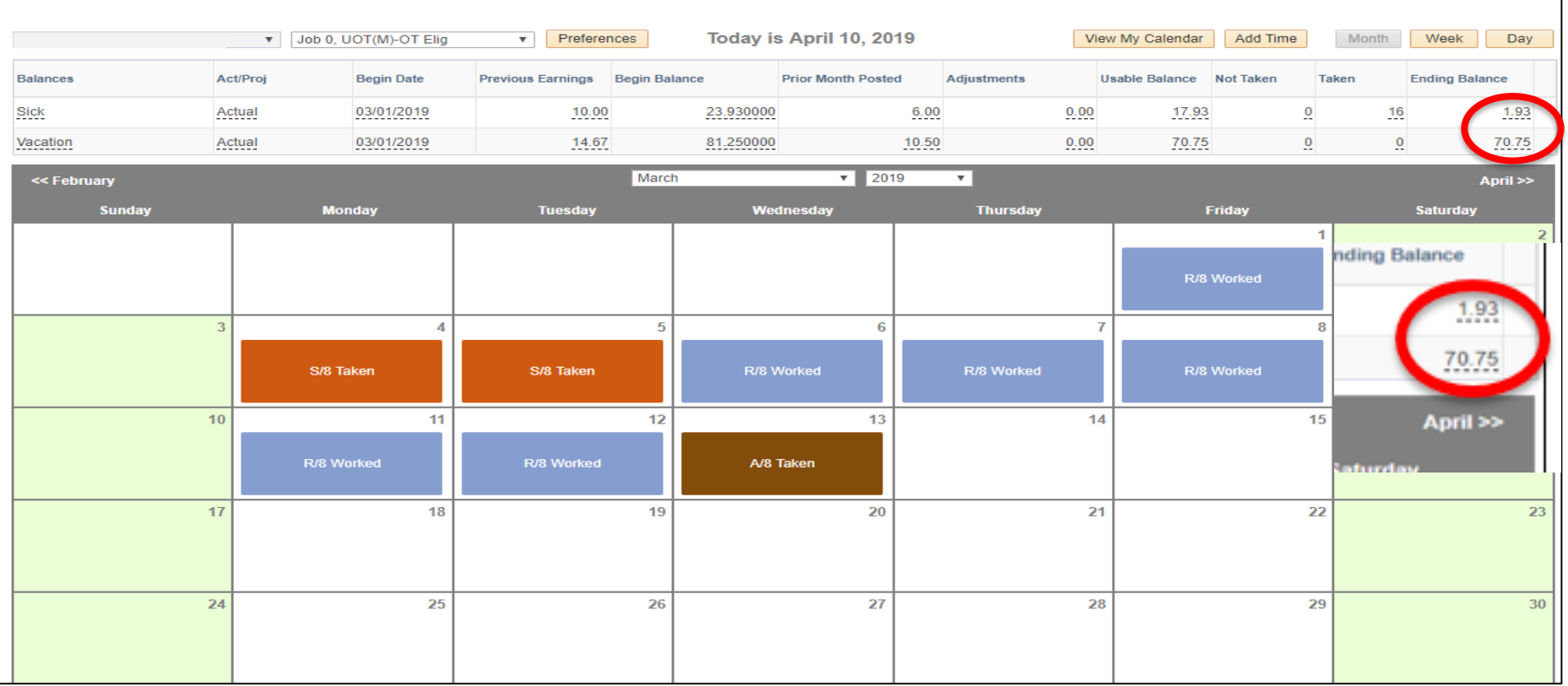

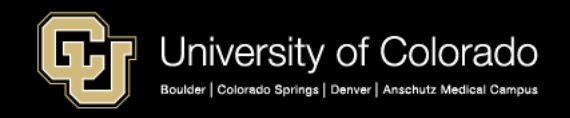

When the employee adds the event, a message appears indicating the employee will have a negative sick-leave balance, and a dock record will be created for the overuse of the time. The message can be bypassed by clicking OK, and the event can be saved.

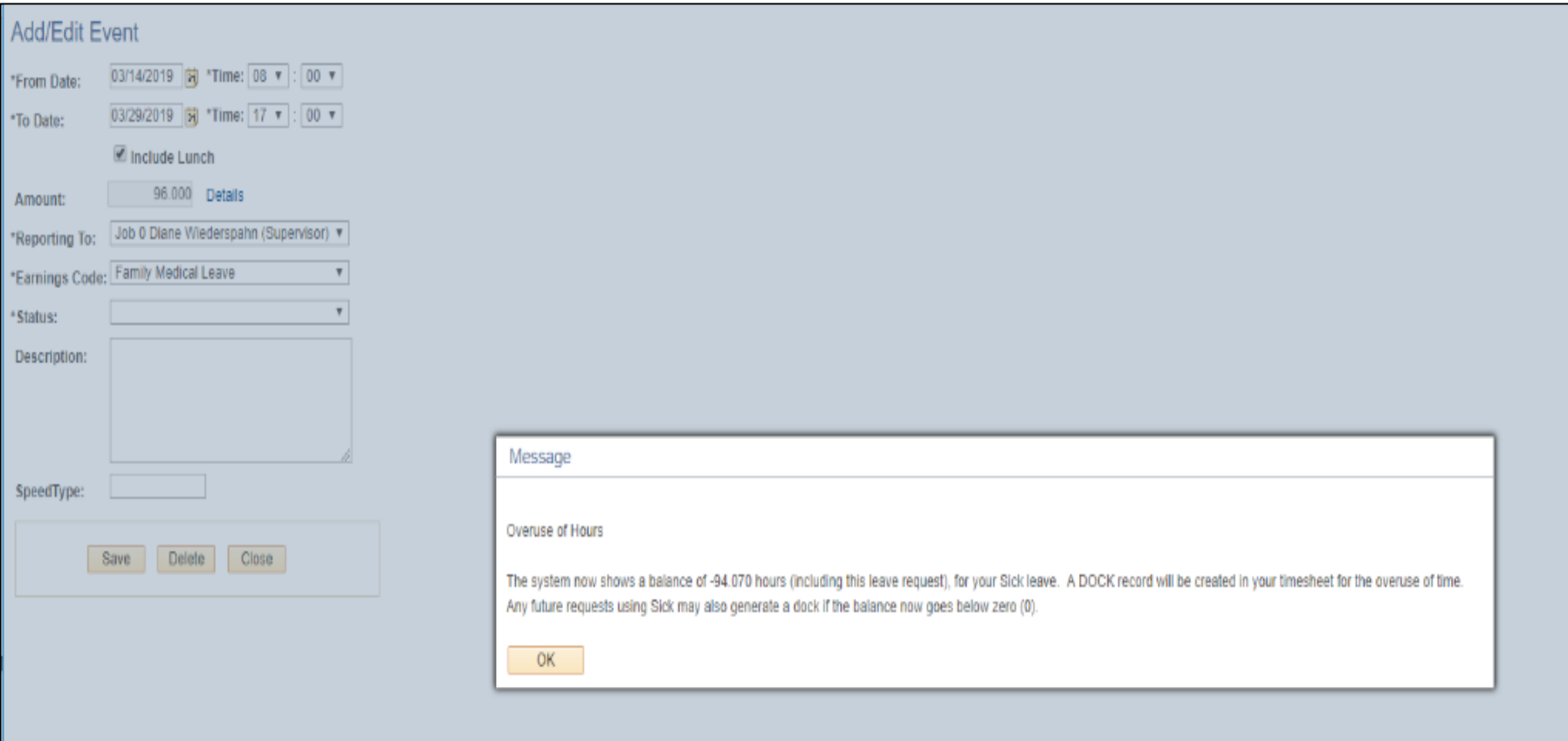

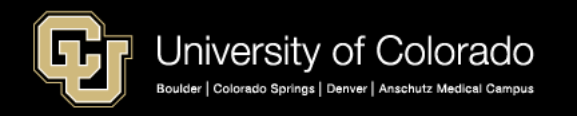

The resulting calendar displays a negative sick-leave balance. The timesheet will not show a dock, and will show the total hours sending to payroll processing as Family Medical Leave.

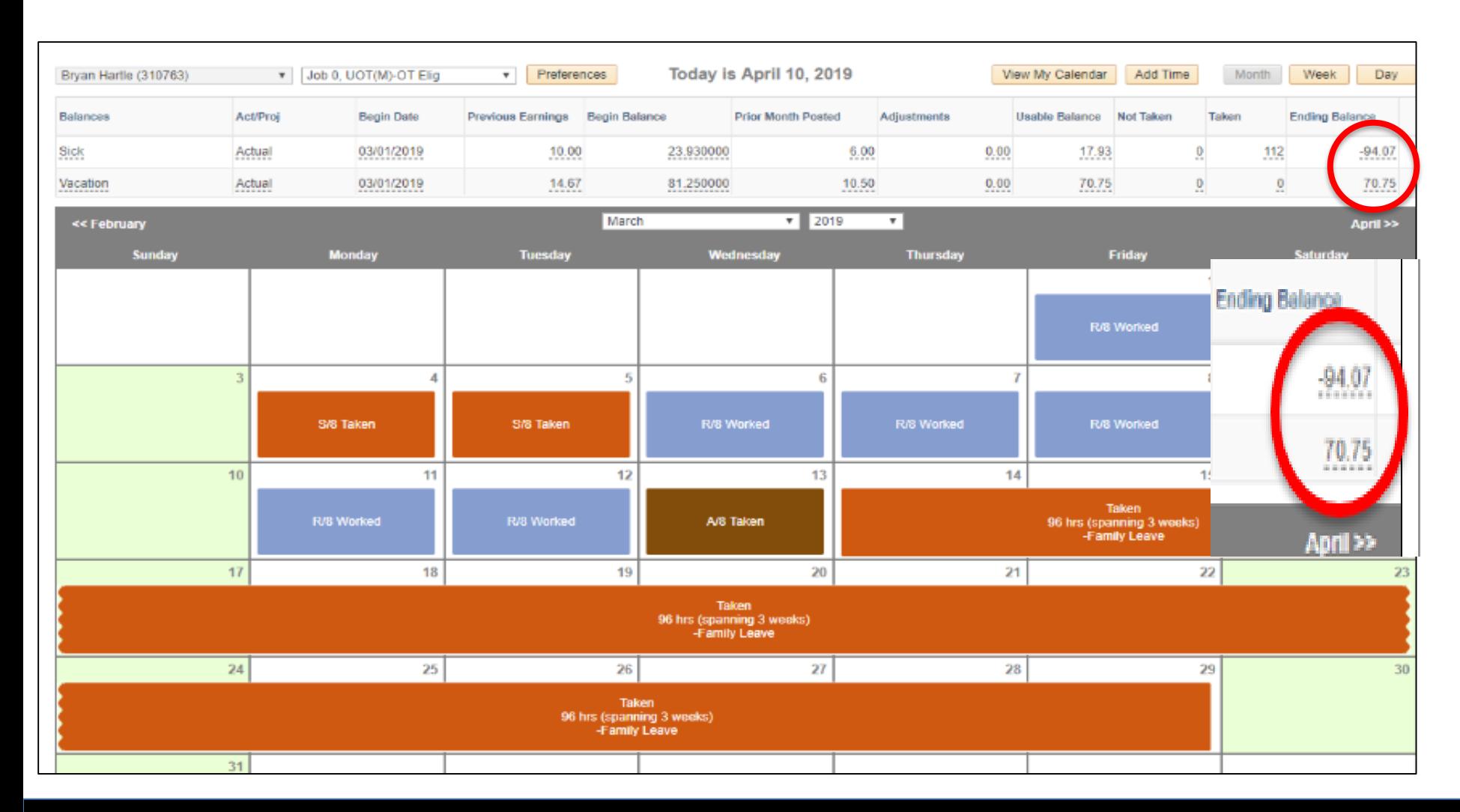

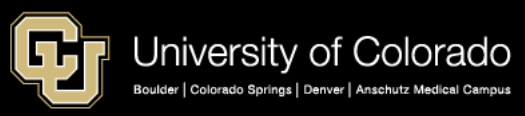

The bottom of the timesheet for this employee shows what will actually be sent to CU Time to be processed in the next payroll.

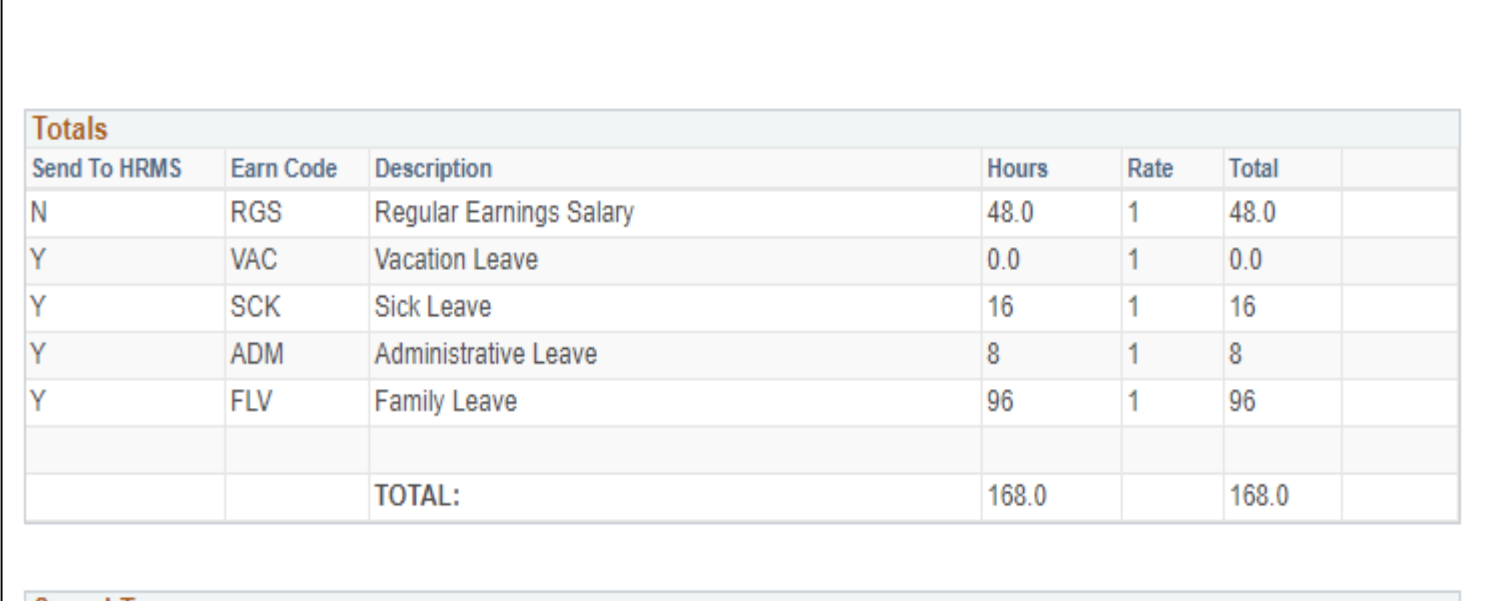

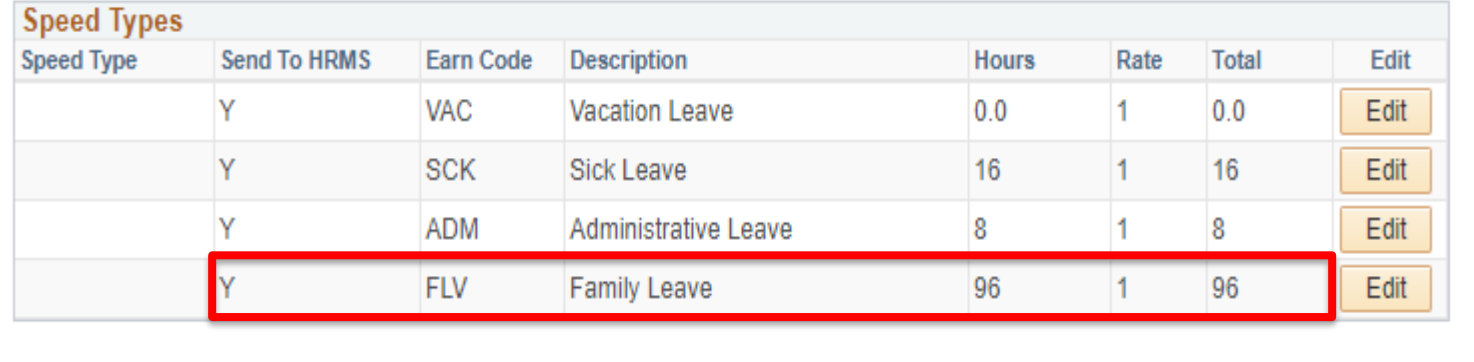

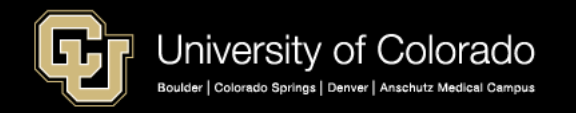

#### After the timesheet was reviewed, CU Dept Timesheet Review was used to load the My Leave entry to CU Time.

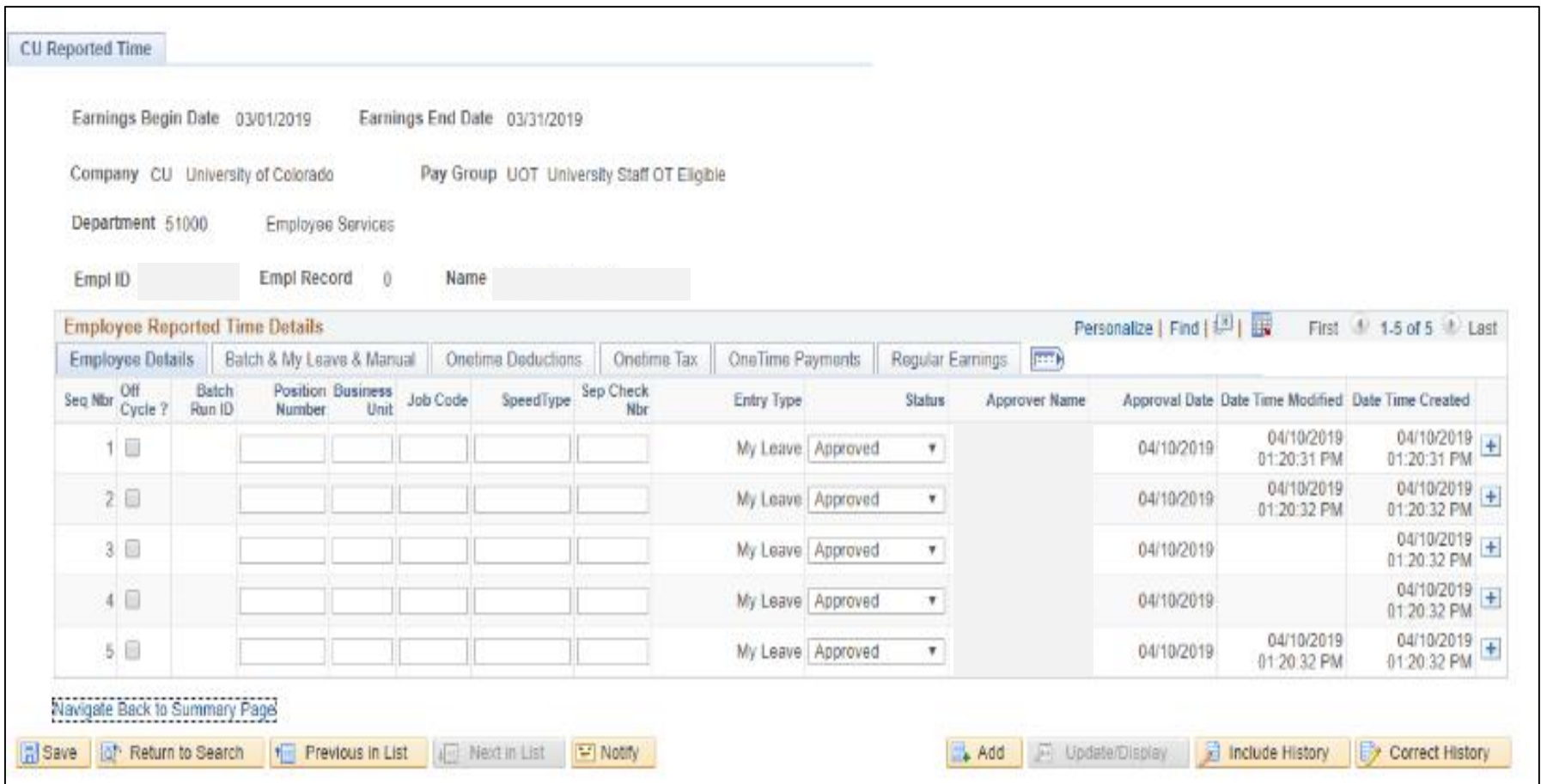

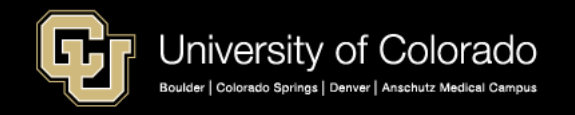

CU Time makes the adjustments to the FLV entry of 96 hours to take what it can from sick leave and then vacation. If all leave is exhausted, then CU Time will create an overuse of Family Medical Leave dock using code FLD.

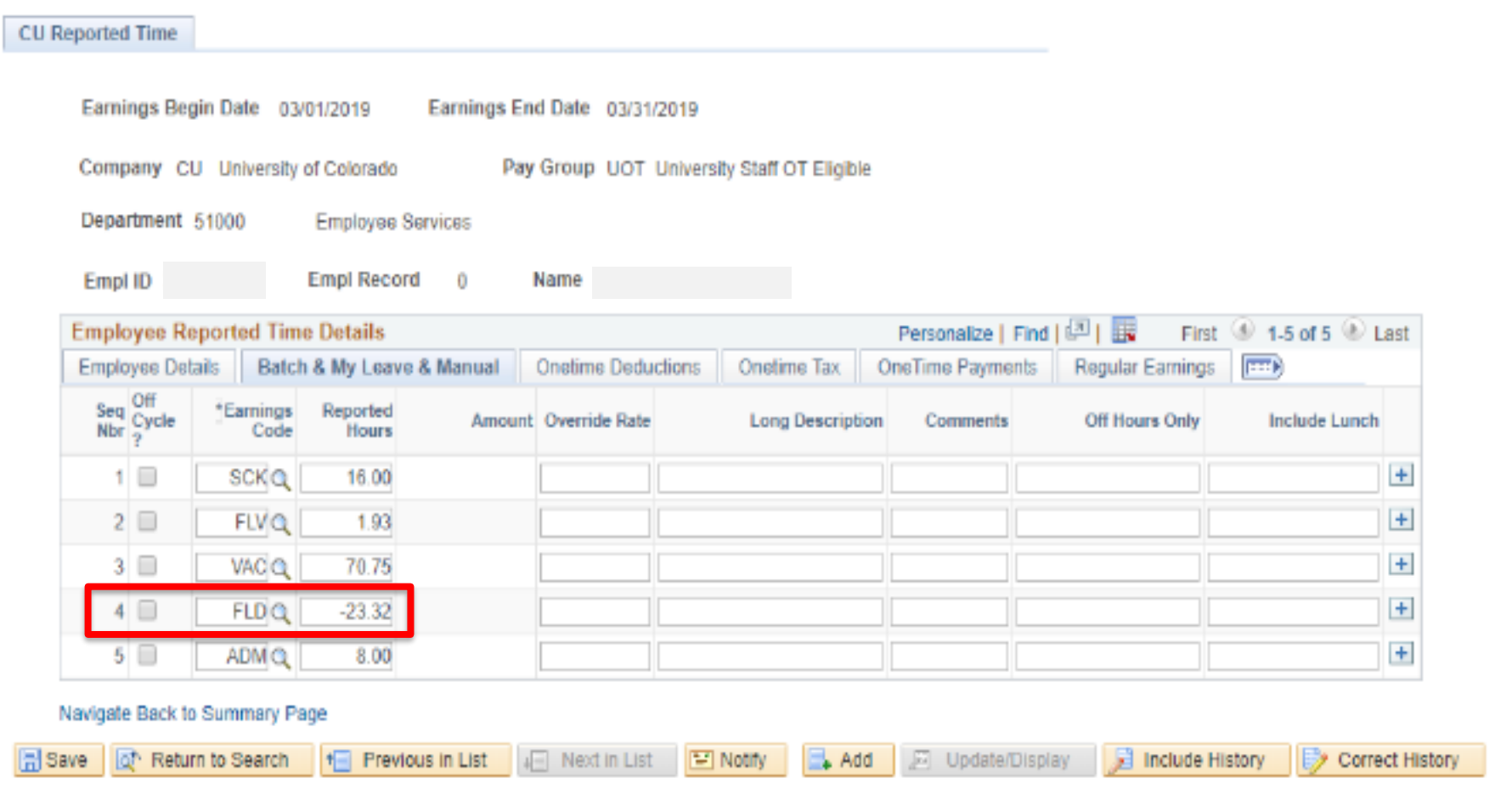

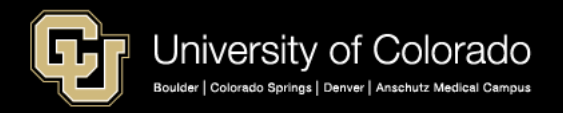

#### **Entering Family Sick Leave in My Leave**

The employee below has a current sick-leave balance of 22.58 hours and is requesting Family Sick Leave to care for a direct family member. Family Sick Leave will deduct from the sick balance, and then from vacation leave. If the employee is out of sick leave and vacation leave, a dock in CU Time is created. The code FSD is a dock for overuse of Family Sick Leave.

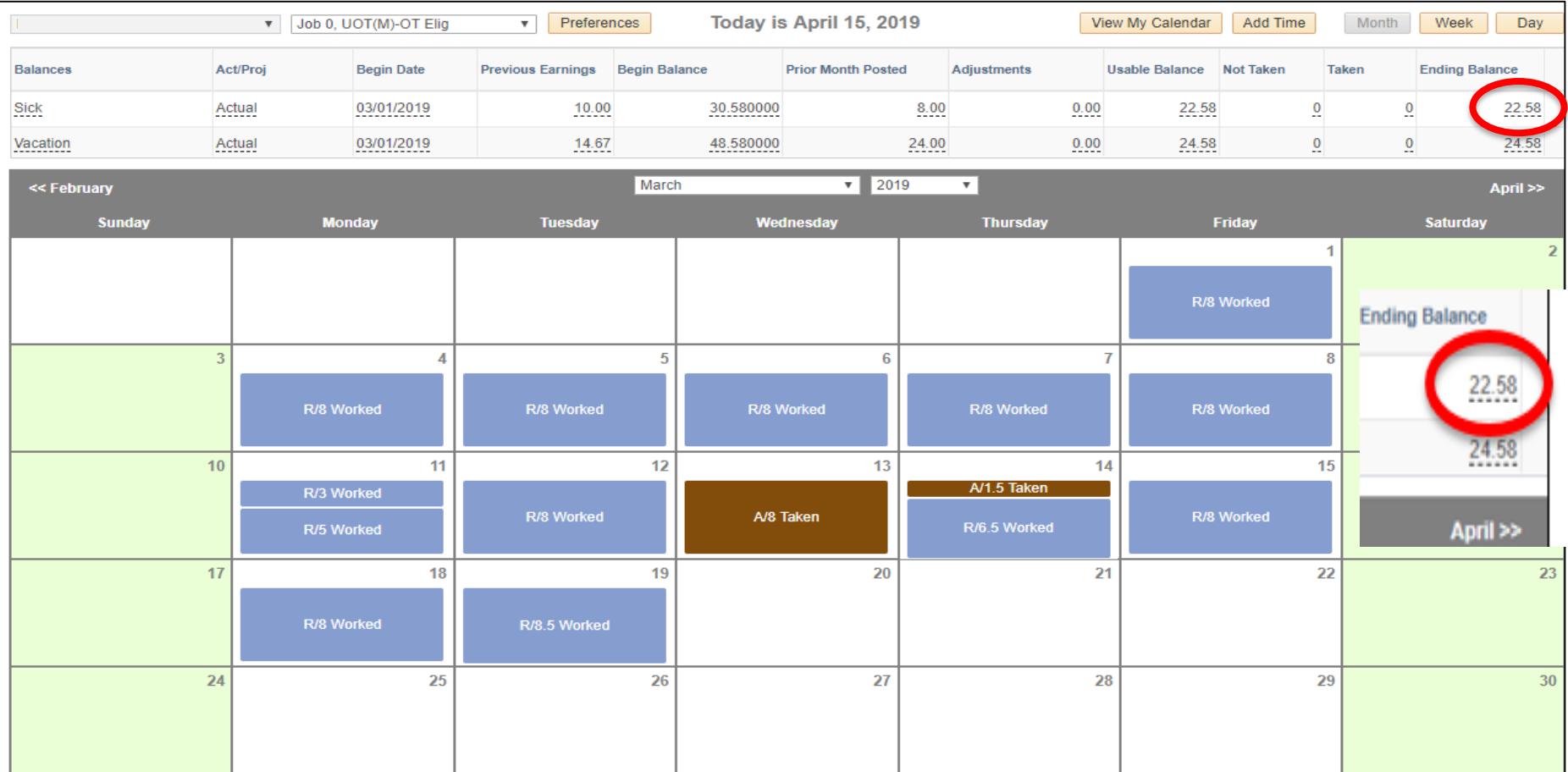

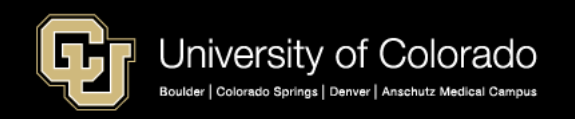

The employee is requesting Family Sick Leave from 03/20/2019 – 03/29/2019. My Leave will show the amount of the dock that will be recorded if the request is completed. The error message can be bypassed.

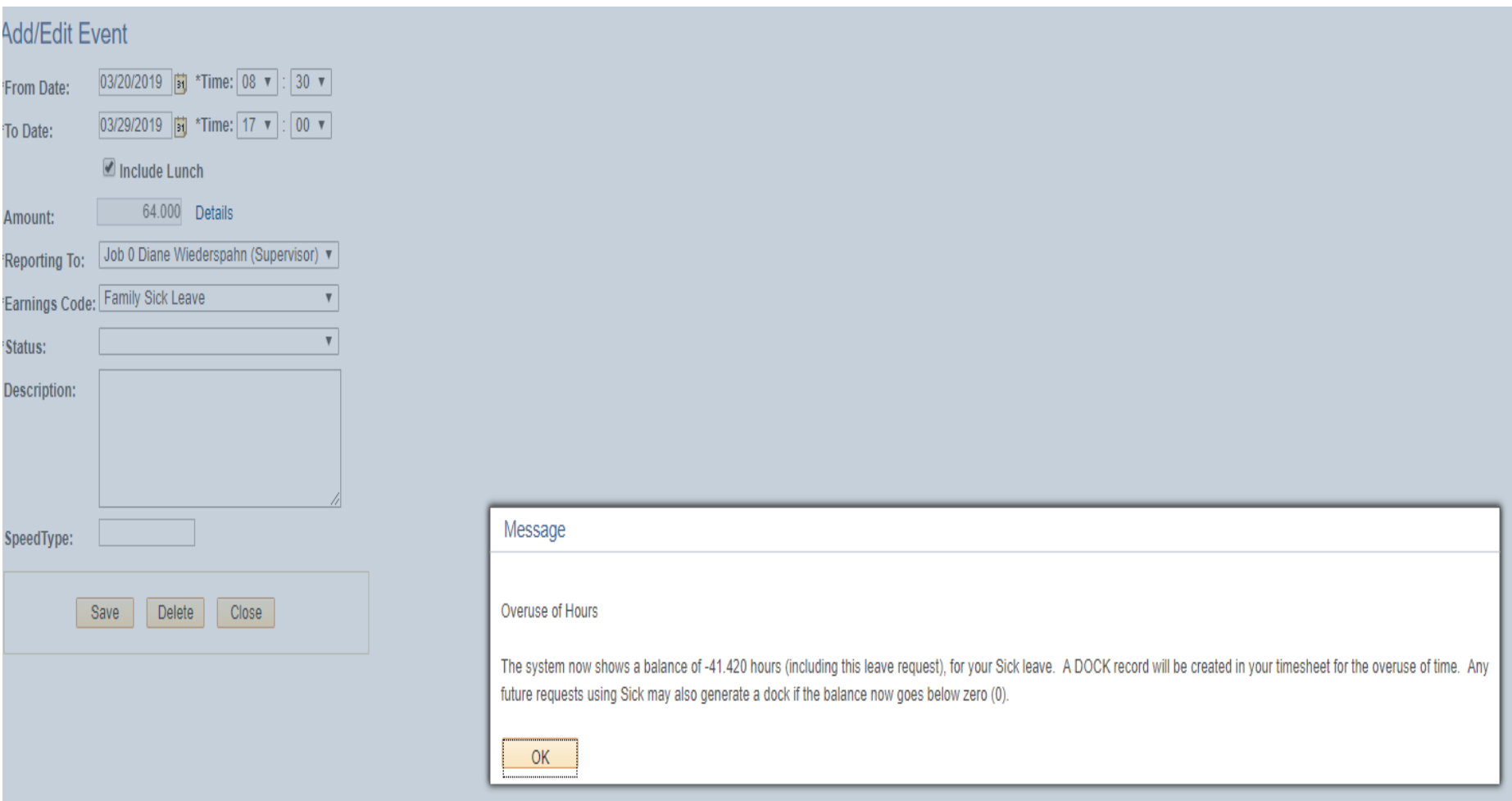

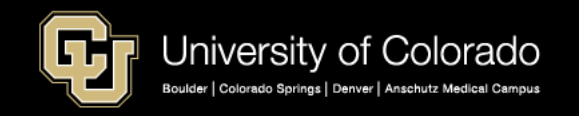

The leave was recorded on the employee's calendar, and the sick-leave balance now shows a negative balance of -41.42 hours. The ending balance at this point is not confirmed through payroll.

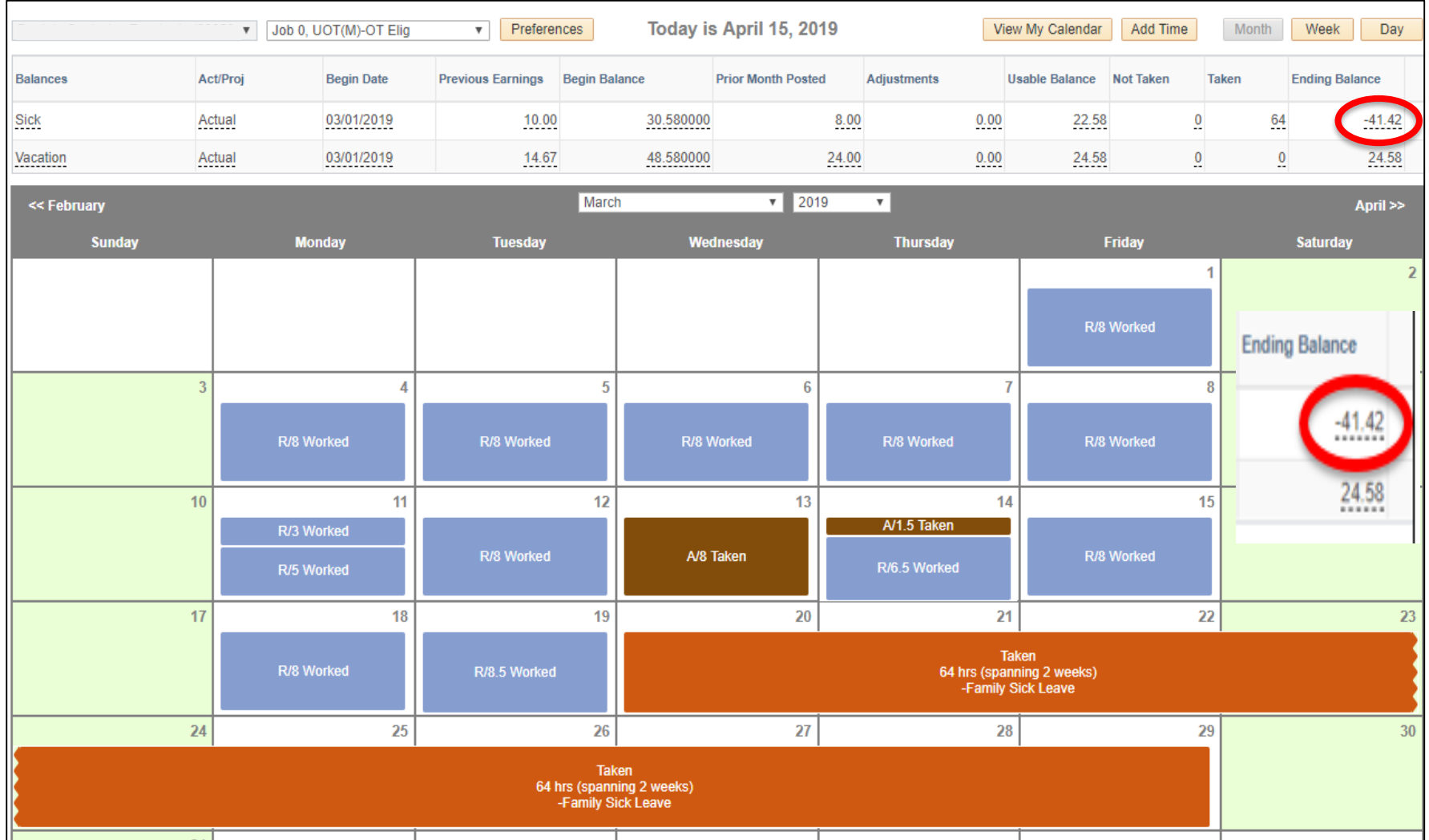

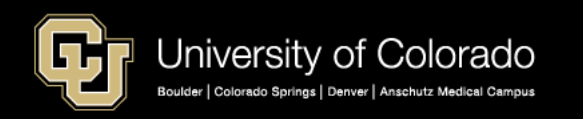

The actual information that will be sent to CU Time from the timesheet is the 64 hours of FSK or Family Sick Leave. A dock does not occur in My Leave.

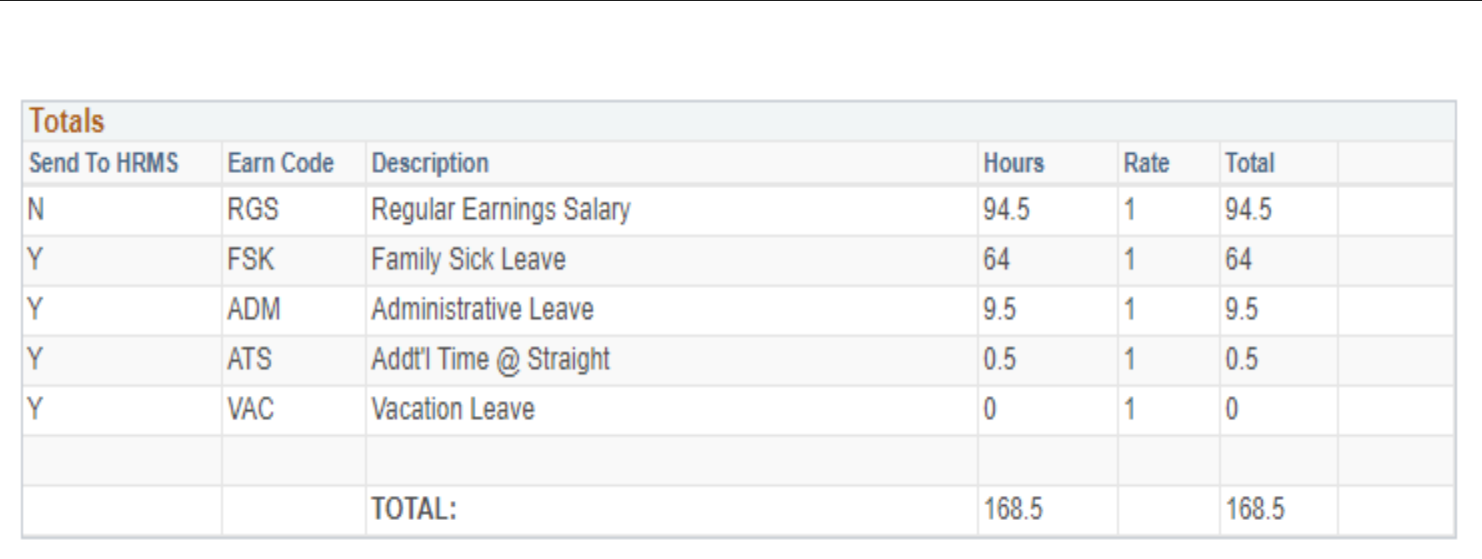

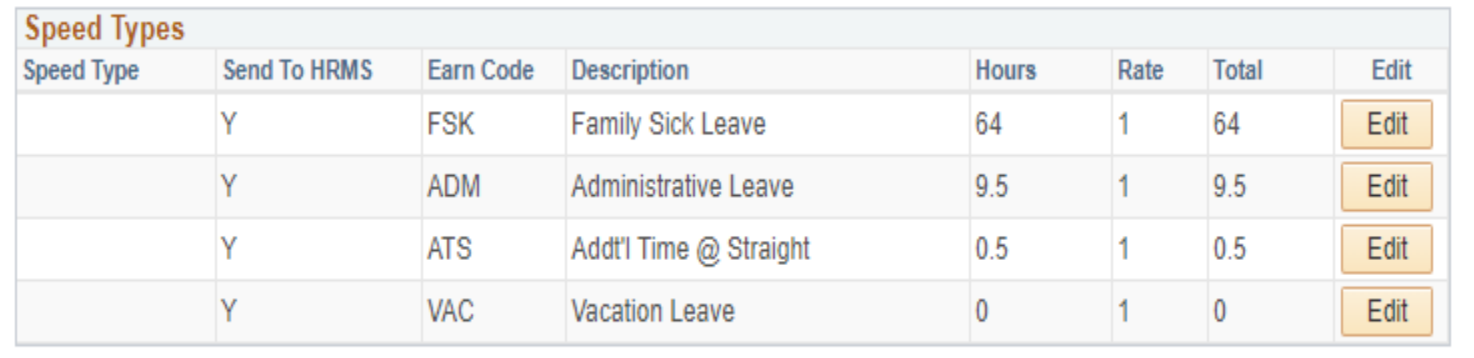

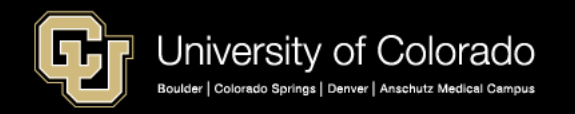

### My Leave was loaded into CU Time.

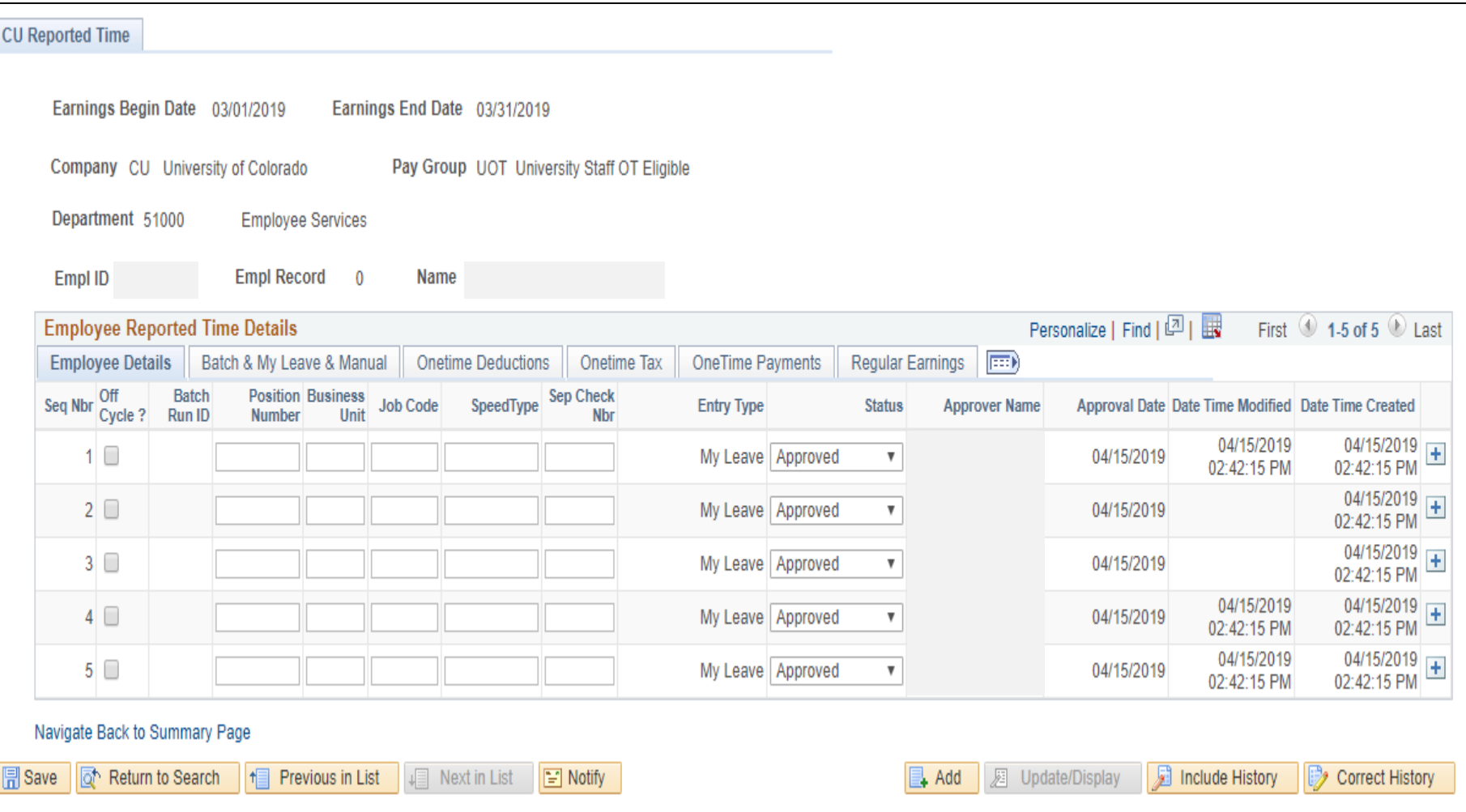

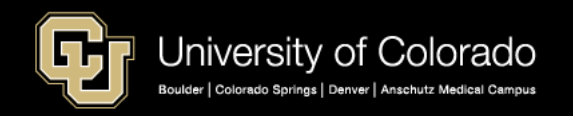

CU Time accepted the 64 hours FSK approved. It took the balance of sick leave (22.58 hours), then took the balance of vacation leave (24.58 hours), and created an FSD dock of -16.84.

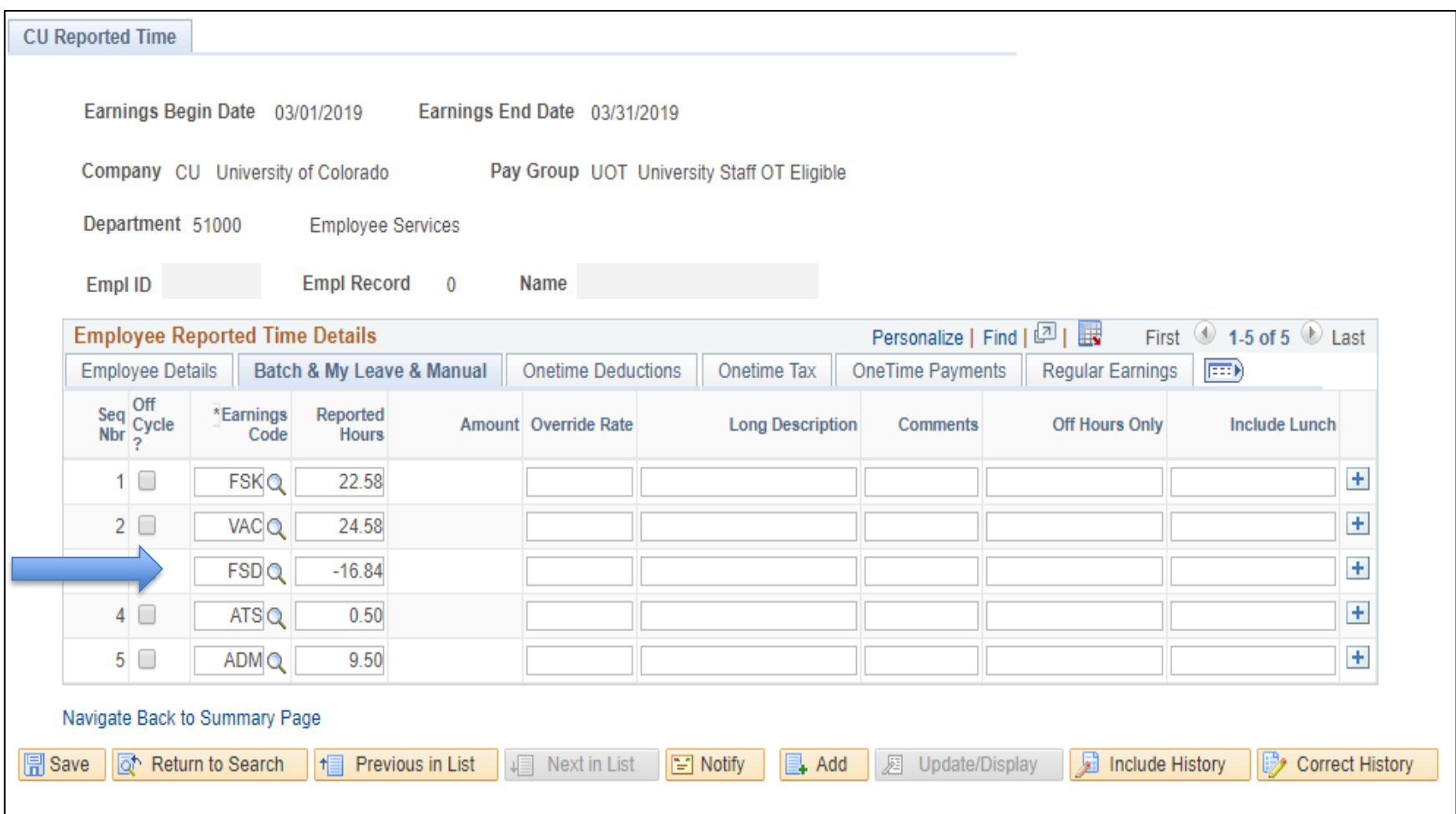

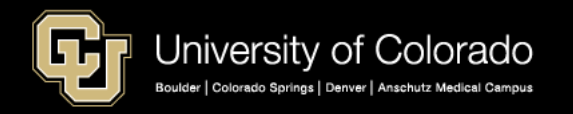

# Questions?

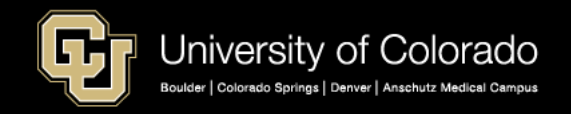

#### **Time Entry Earnings Codes – Descriptions and Definitions**

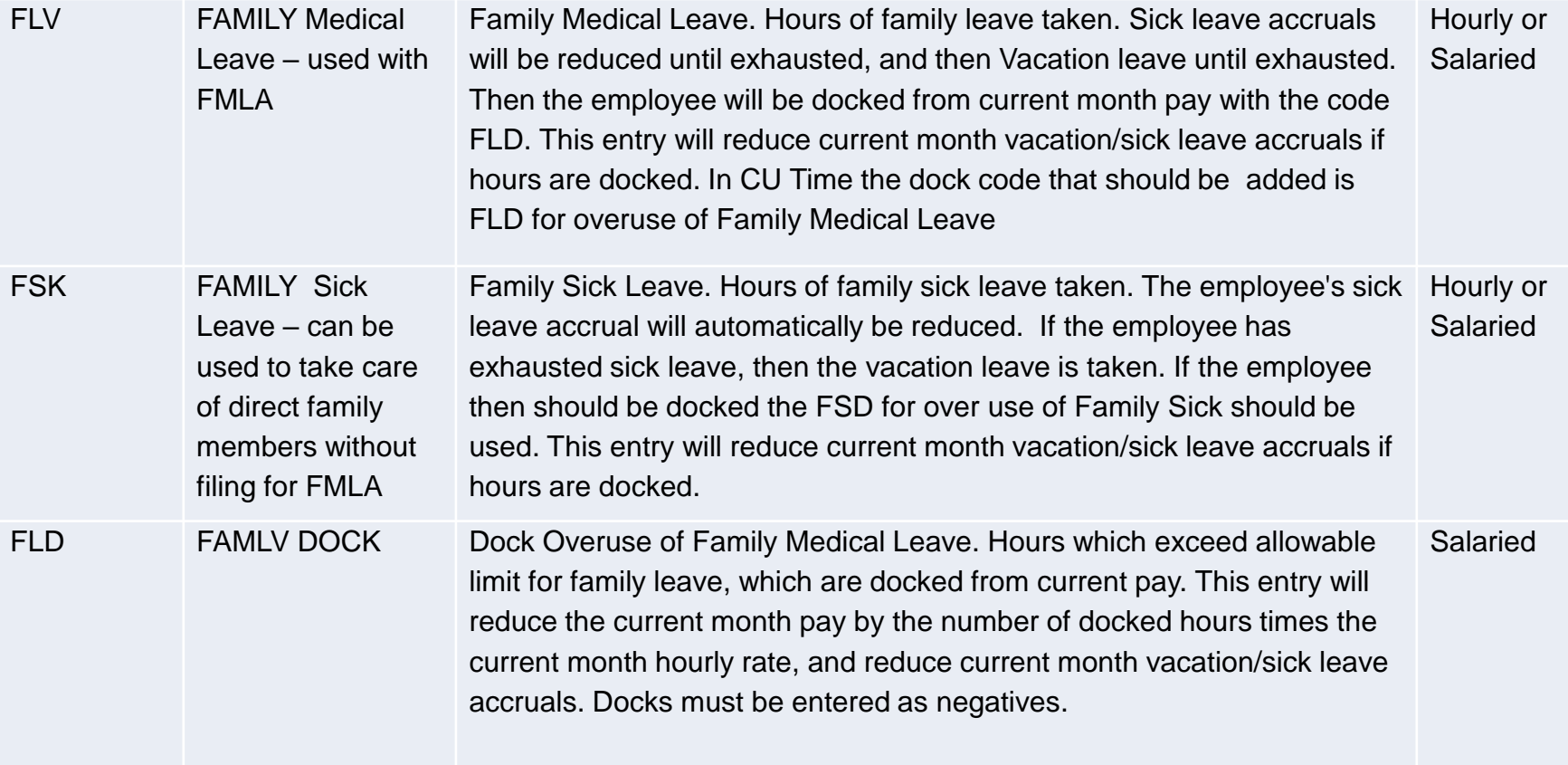

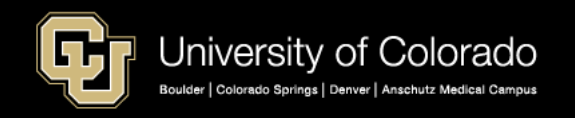

#### **Time Entry Earnings Codes – Descriptions and Definitions-Continued**

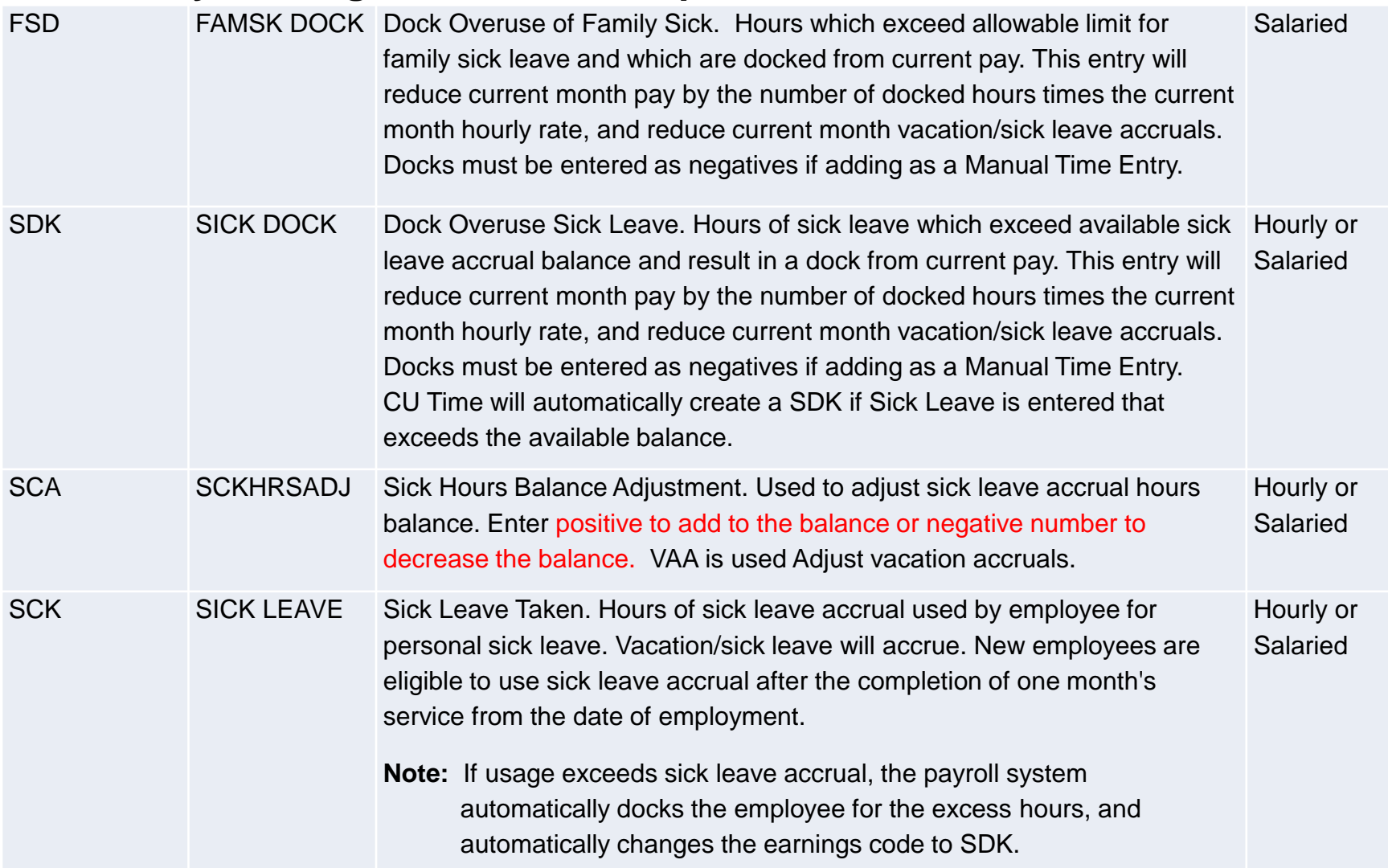

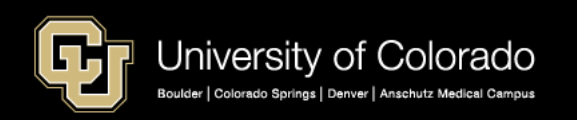

#### **Tracking Family Medical Leave (or any type of leave) in My Leave**

The My Leave Calendar View report is helpful to track **intermittent** leave such as FLV Family Medical Leave) or OJI (On the Job Injury – Workers Compensation) over a period of months. Additional fields on this report are supervisor name and ID.

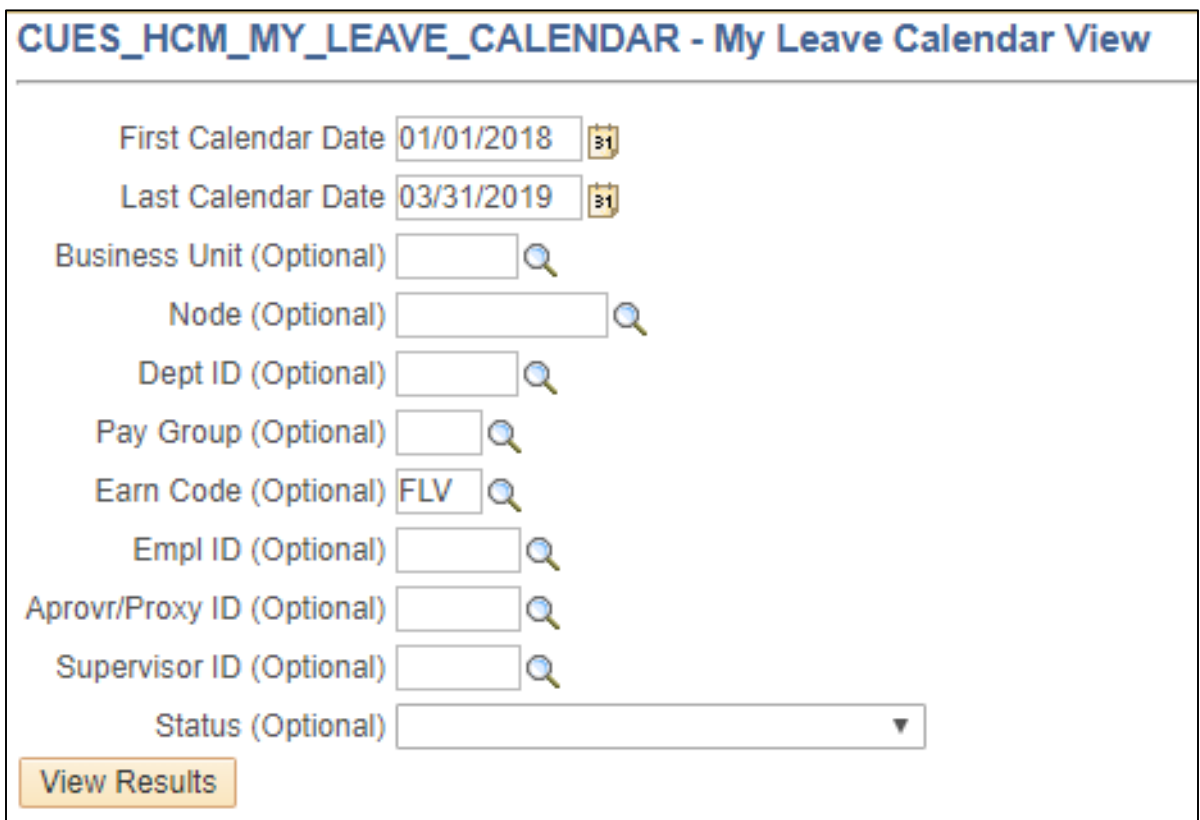

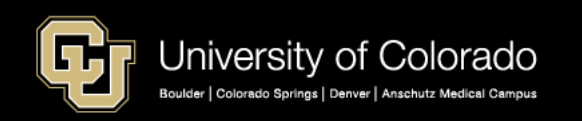

#### **Report Results**

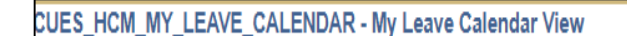

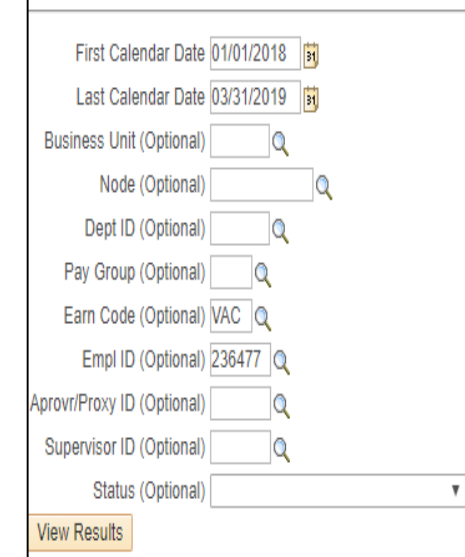

#### Download results in: Excel SpreadSheet CSV Text File XML File (10 kb)

**View All** 

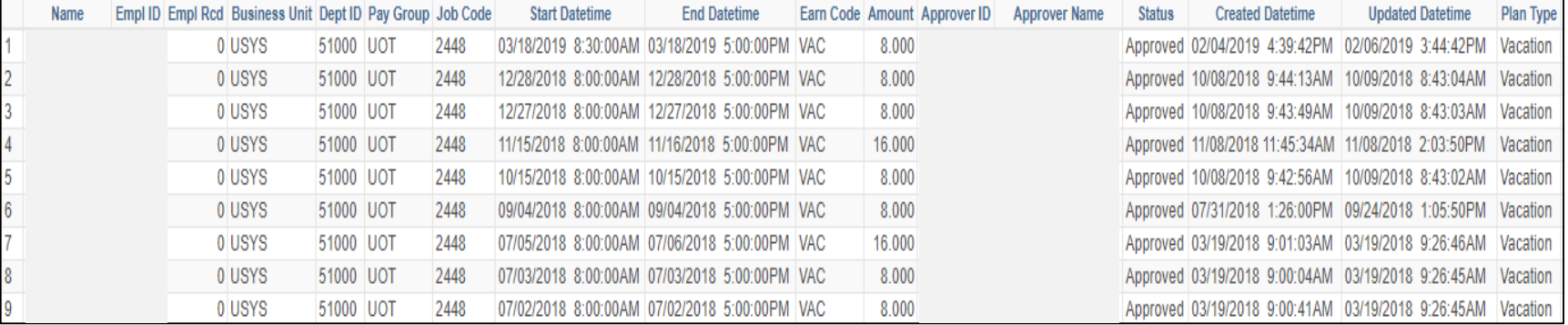

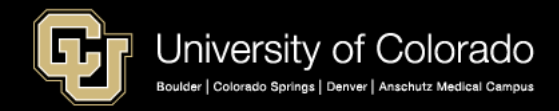

In this report we are pulling all vacation leave for an employee from the calendars.

#### **Campus Guidelines on Tracking Family Medical Leave and Parental Leave**

Due to multiple different time keep system each campus has developed guidelines for their campus on tracking Family Medical Leave and Parental Leave. Please consult with your campus HR leadership for specifics for your campus.

System: [systemhr@cu.edu](mailto:systemhr@cu.edu) UCCS: [hrhelp@uccs.edu](mailto:hrhelp@uccs.edu)

Boulder: [FMLA@Colorado.edu](mailto:FMLA@Colorado.edu) Denver & Anschutz: [HR.FML@ucdenver.edu](mailto:HR.FML@ucdenver.edu) [HR.ParentalLeave@ucdenver.edu](mailto:HR.ParentalLeave@ucdenver.edu)

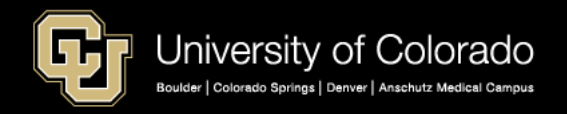

#### **CU Department Timesheet Review – Additional Detail**

- Uploads My Leave Approved timesheets to CU Time for payroll processing.
- Before you use CU Department Timesheet Review, run a report to determine the status of the My Leave timesheets. This is one of the new My Leave Reports

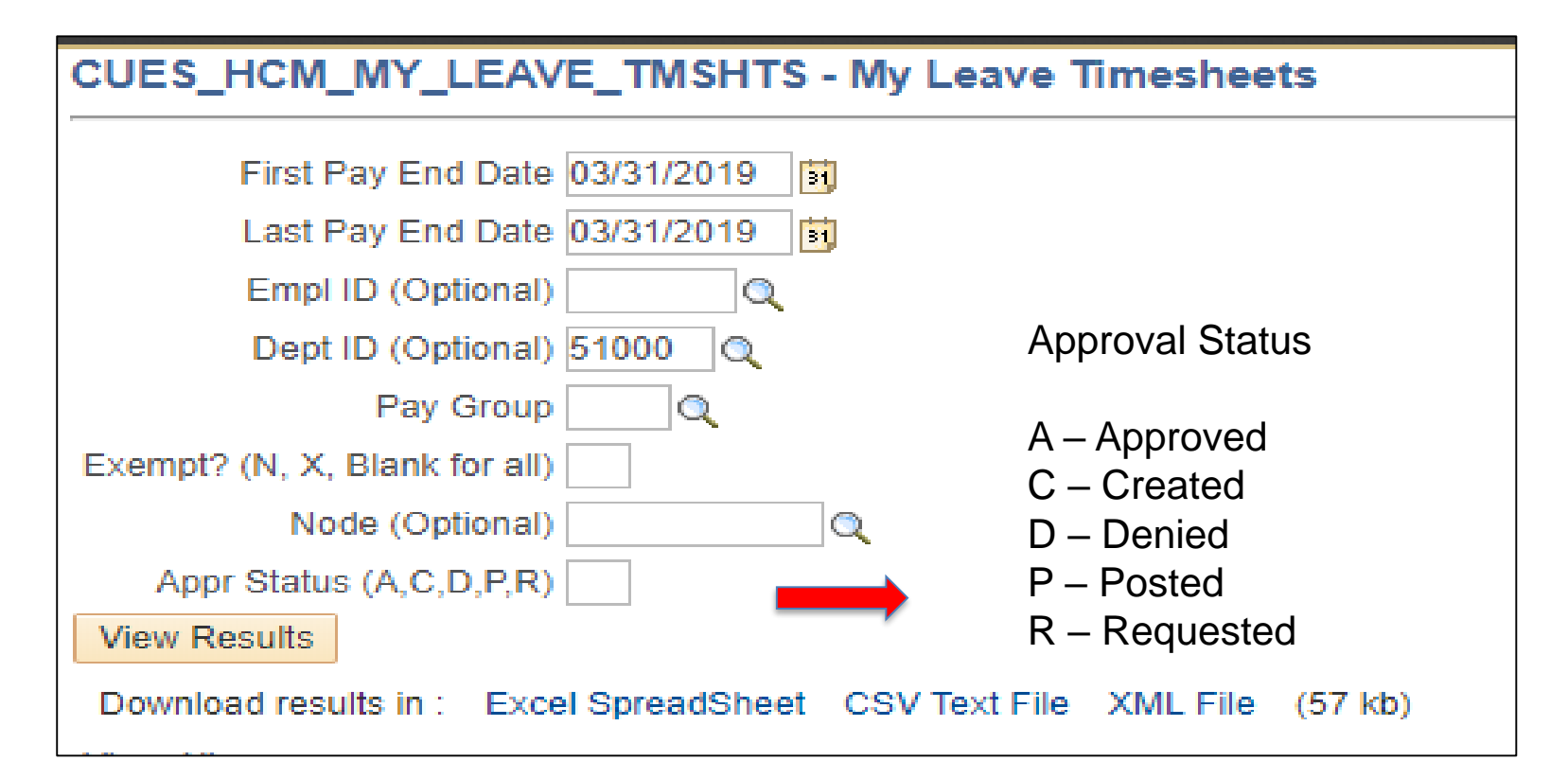

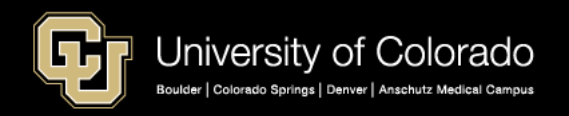

#### **Results Can be Exported to Excel**

#### CUES\_HCM\_MY\_LEAVE\_TMSHTS - My Leave Timesheets First Pay End Date 03/31/2019 | 51 Last Pay End Date 03/31/2019 | 前 Empl ID (Optional) Q Dept ID (Optional) 51000 Q Pay Group  $\Omega$ This report is showing the Exempt? (N, X, Blank for all) Node (Optional) time sheets are already Q Appr Status (A,C,D,P,R) posted to CU Time**View Results** Download results in Excel SpreadSheet SV Text File XML File (57 kb) **View All** Dept<br>ID **Empl** Job Pay Pay Begin Pay End Dt **Time Begin** Time End Approved **Reports To** Approval **FLSA Stat** Empl ID Name **Submitted Dt/Tm Approver Name Approved DtTm** Name Rcd Code Group Dt Dt **Status** By ID. 03/19/2019 1 51000 0 2268 **USX** 03/01/2019 03/31/2019 02/01/2019 02/28/2019 Posted Exempt 14:28:51 03/19/2019 2 51000 0 2448 **USX** Exempt 03/01/2019 03/31/2019 02/01/2019 02/28/2019 Posted 14:28:52 03/19/2019 3 51000 0 H4G1XX COT Exempt 03/01/2019 03/31/2019 02/01/2019 02/28/2019 Posted 14:28:49 03/04/2019 03/07/2019 4 51000 0 2268 **UOT** Nonexempt 03/01/2019 03/31/2019 02/01/2019 02/28/2019 Posted 13:26:55 14:03:22 03/04/2019 03/04/2019 5 51000 **UOT** Nonexempt 03/01/2019 03/31/2019 02/01/2019 02/28/2019 Posted 0 2448 10:29:41 12:55:40 03/07/2019 03/07/2019 6 51000 0 2268 **UOT** Nonexempt 03/01/2019 03/31/2019 02/01/2019 02/28/2019 Posted 08:12:44 09:50:51 03/19/2019 7 51000 0 2448 **USX** Exempt 03/01/2019 03/31/2019 02/01/2019 02/28/2019 Posted 14:28:29 03/19/2019 8 51000 0 2204 **USX** 03/01/2019 03/31/2019 02/01/2019 02/28/2019 Posted Exempt 14:28:29

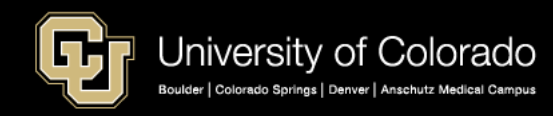

### **Locating CU Department Timesheet Review**

NavBar: Navigator> CU Time> CU Department Timesheet Review

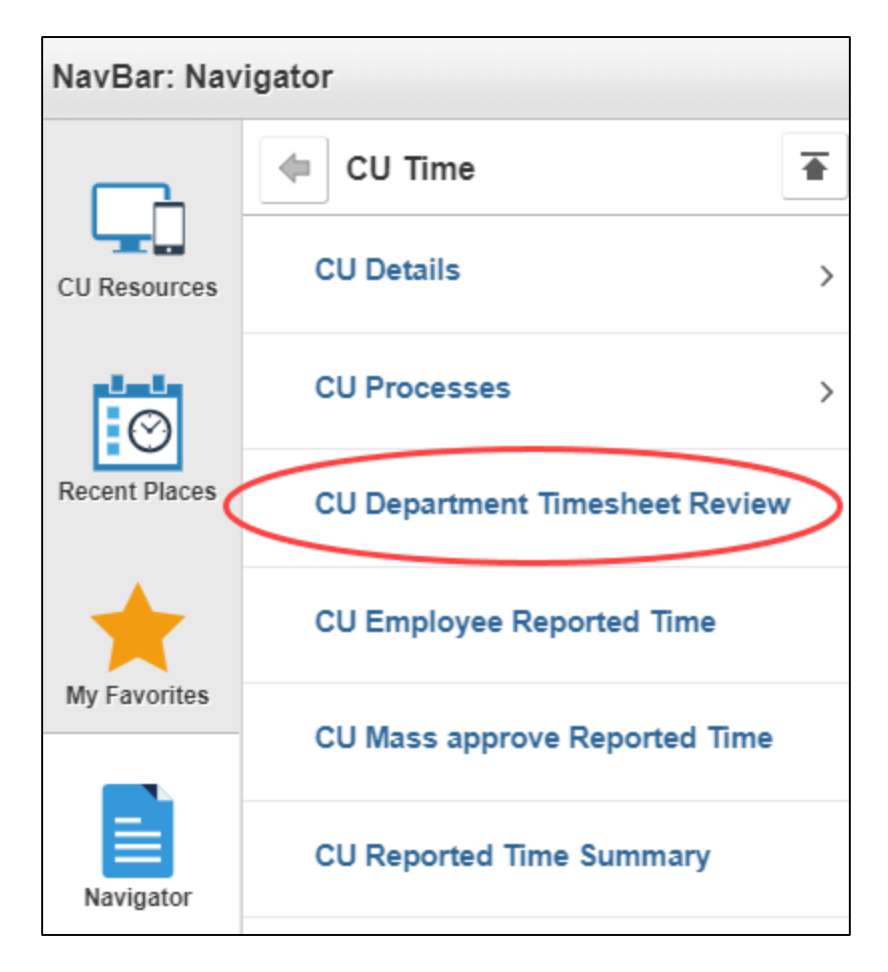

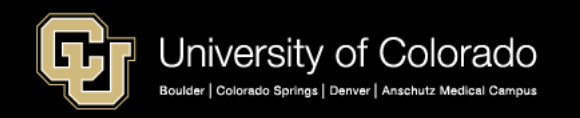

Select the Compensation Frequency, and then use the lookup (magnifying glass) to bring up the current pay period.

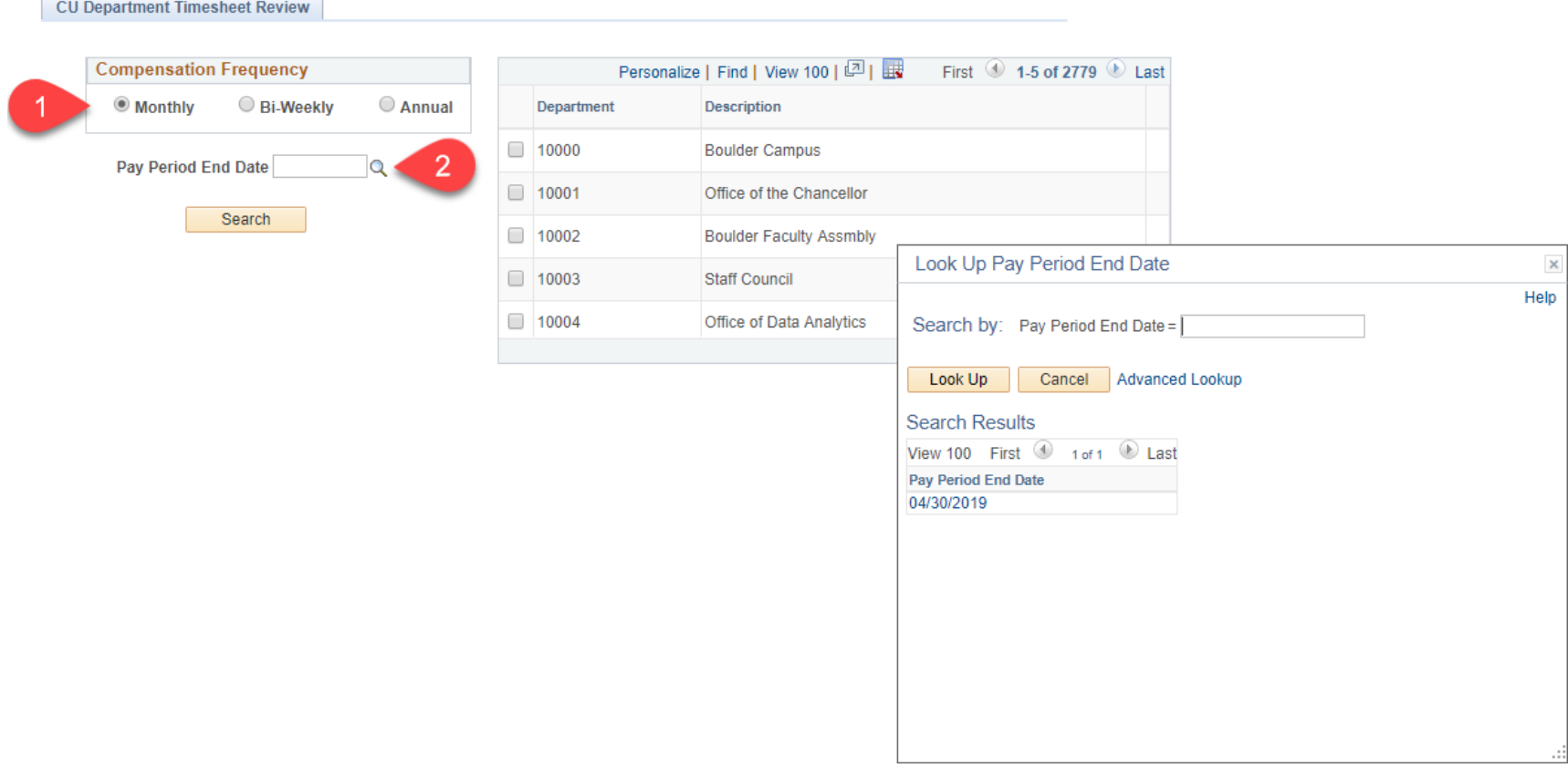

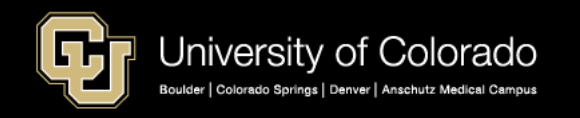

After selecting the pay period, click Search, which searches your row level security. If you have specific departments that you want to load, use the Find option to list a department. Check the box for the specific departments you want to load.

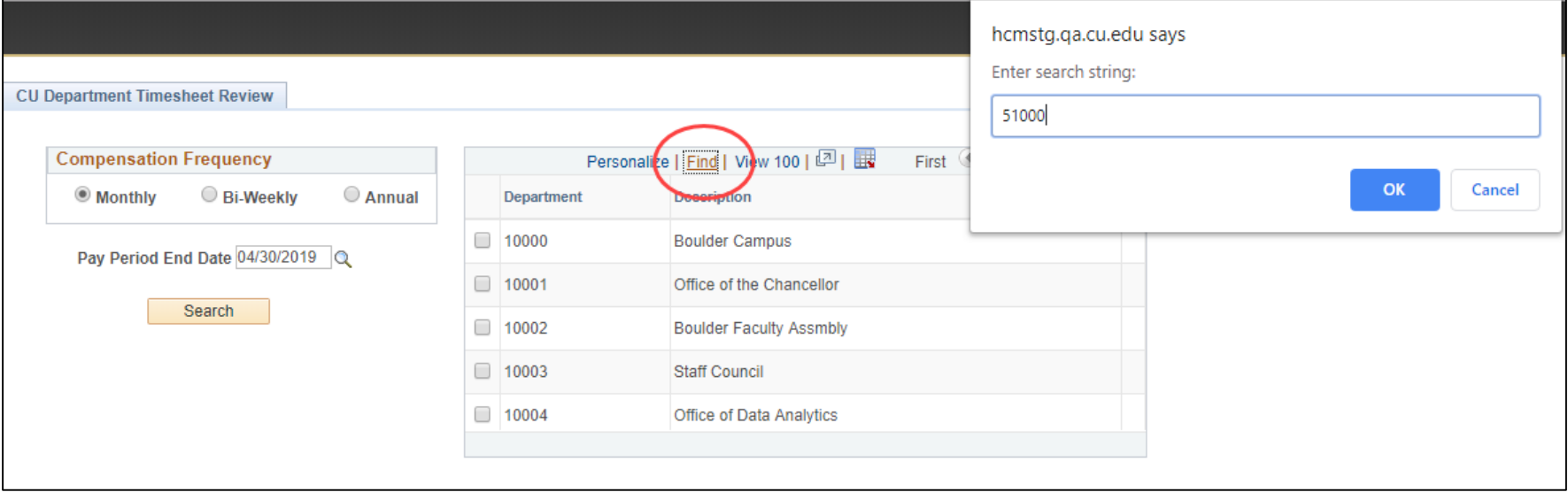

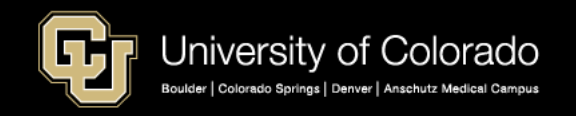

The search lists the timesheet status of employees in the selected department. The Employee Alert and Manager Alert buttons send email reminders to approve or submit time.

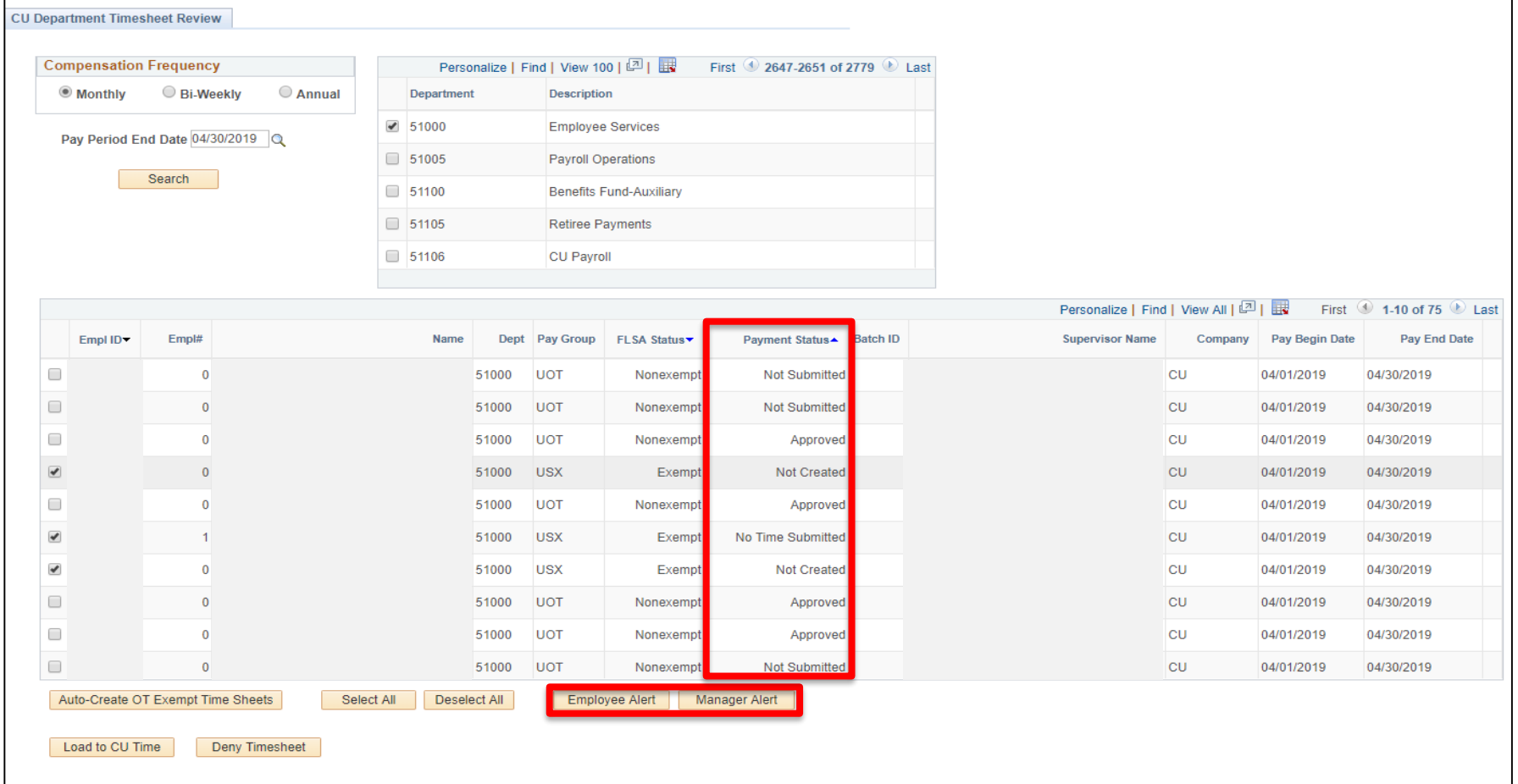

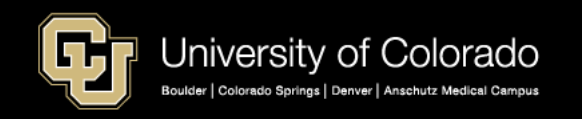

# Timesheet Status

**Not Submitted** – The employee has not certified the timesheet nor submitted it for approval.

**Approved** – The timesheet is ready to upload to CU Time.

**Not Created** – Indicates exempt employees who have approved time, but have not submitted a timesheet.

**Posted** – The time has been loaded to CU Time.

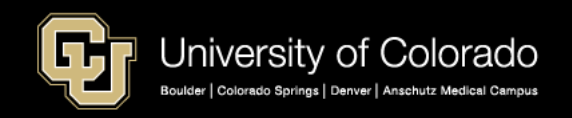

Use Auto-Create to create timesheets for exempt employees with approved exception time. Some campuses do not use the Auto-Create feature and request even exempt employees certify their timesheets and submit.

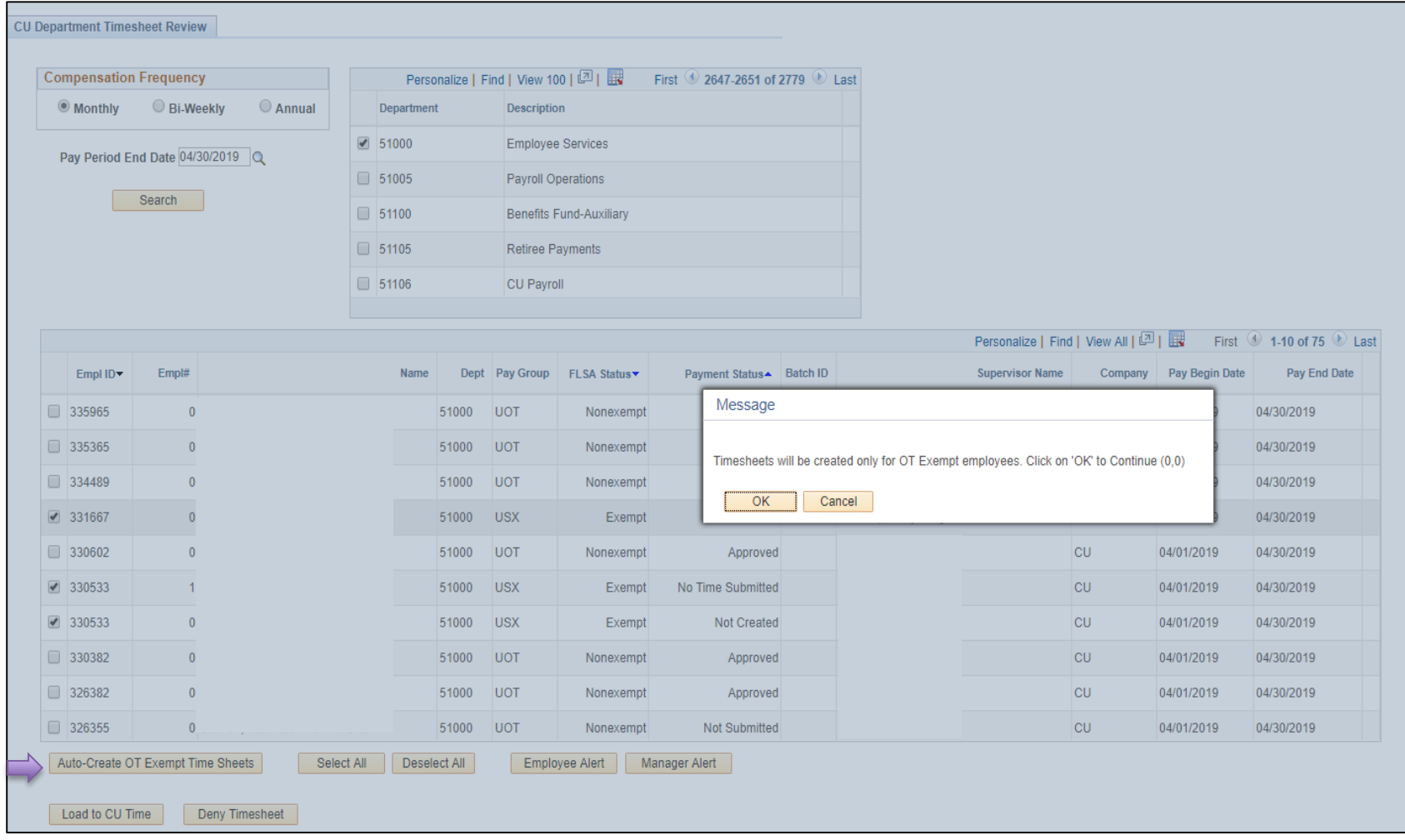

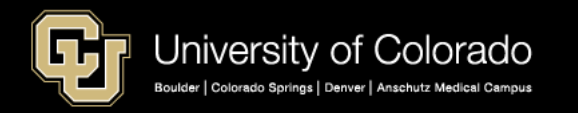

When timesheets are created or posted, a message appears indicating the number of timesheets created or loaded to CU Time.

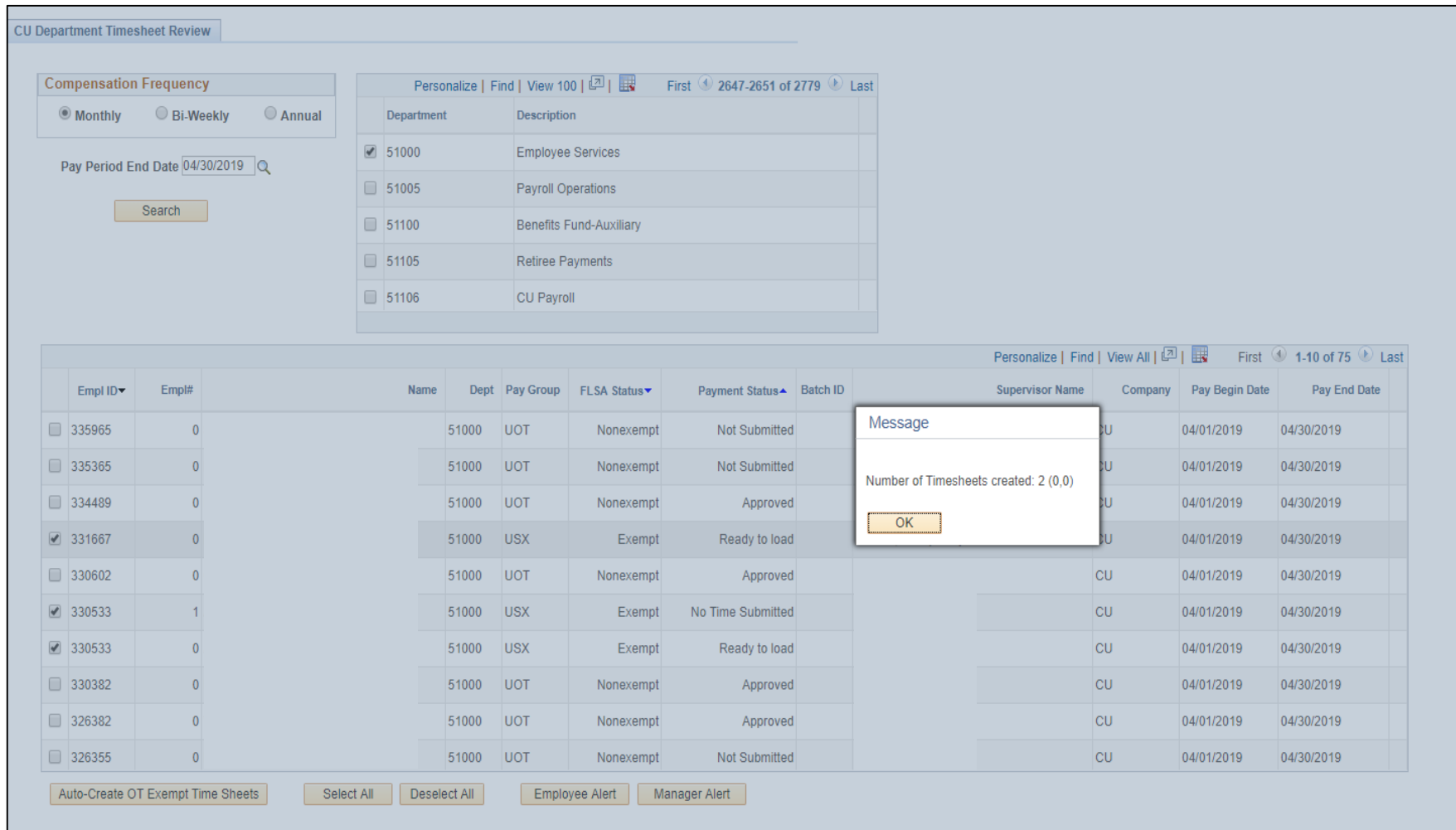

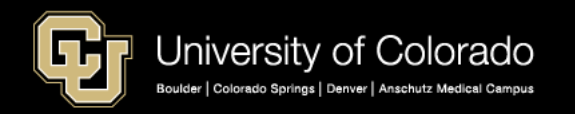

Sample of a Timesheet Result from the Auto Create Option – The C represents Auto-created. Approved exception time will load to CU Time for processing.

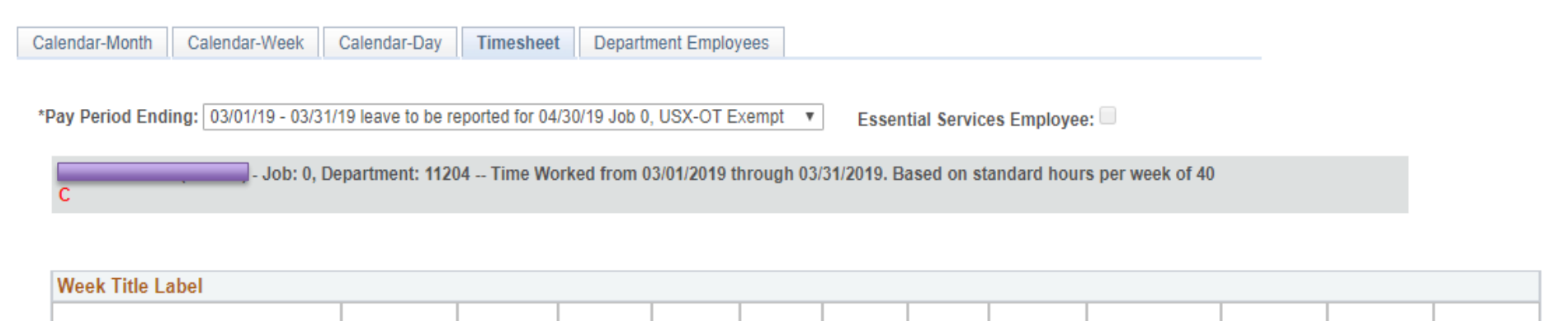

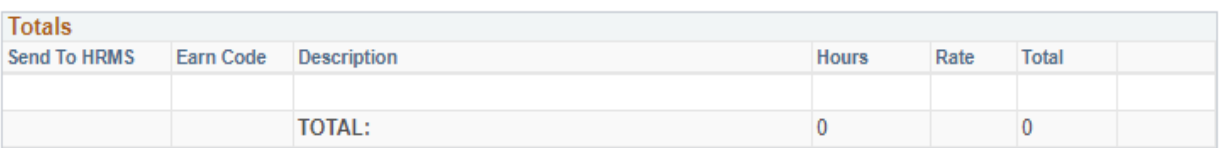

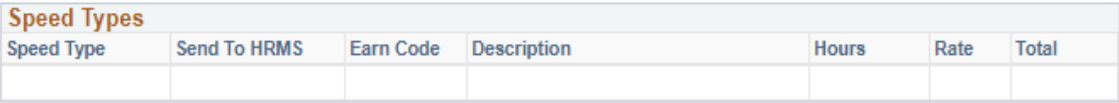

CERTIFICATION: I certify (1) The hours and minutes shown herein are a complete and accurate record of time worked each day and for the reporting period. All leave taken and/or overtime earned or taken as compensatory time was reported and approved by my supervisor. (2) The Speedtype identified above are appropriate to pay these hours, and the percentage of time attributed to each reflects the actual effort expended on the project(s) specific to the Speedtype listed. (3) If applicable, student employee is enrolled in the proper number of credit hours, pursuant to campus specific student employment guidelines.

OVERTIME ELIGIBILITY: Any overtime or compensentory time worked MUST have supervisory approval in advance, and will be paid at the rate of one and one-half times my hourly rate. Failure to receive advance approval for overtime or compensatory time worked may result in a corrective or disciplinary action which may include termination of University employment.

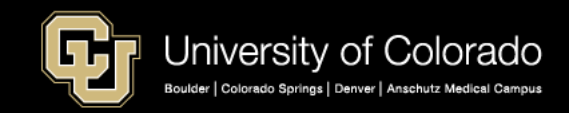

#### When all the timesheets are approved, you can Load to CU Time.

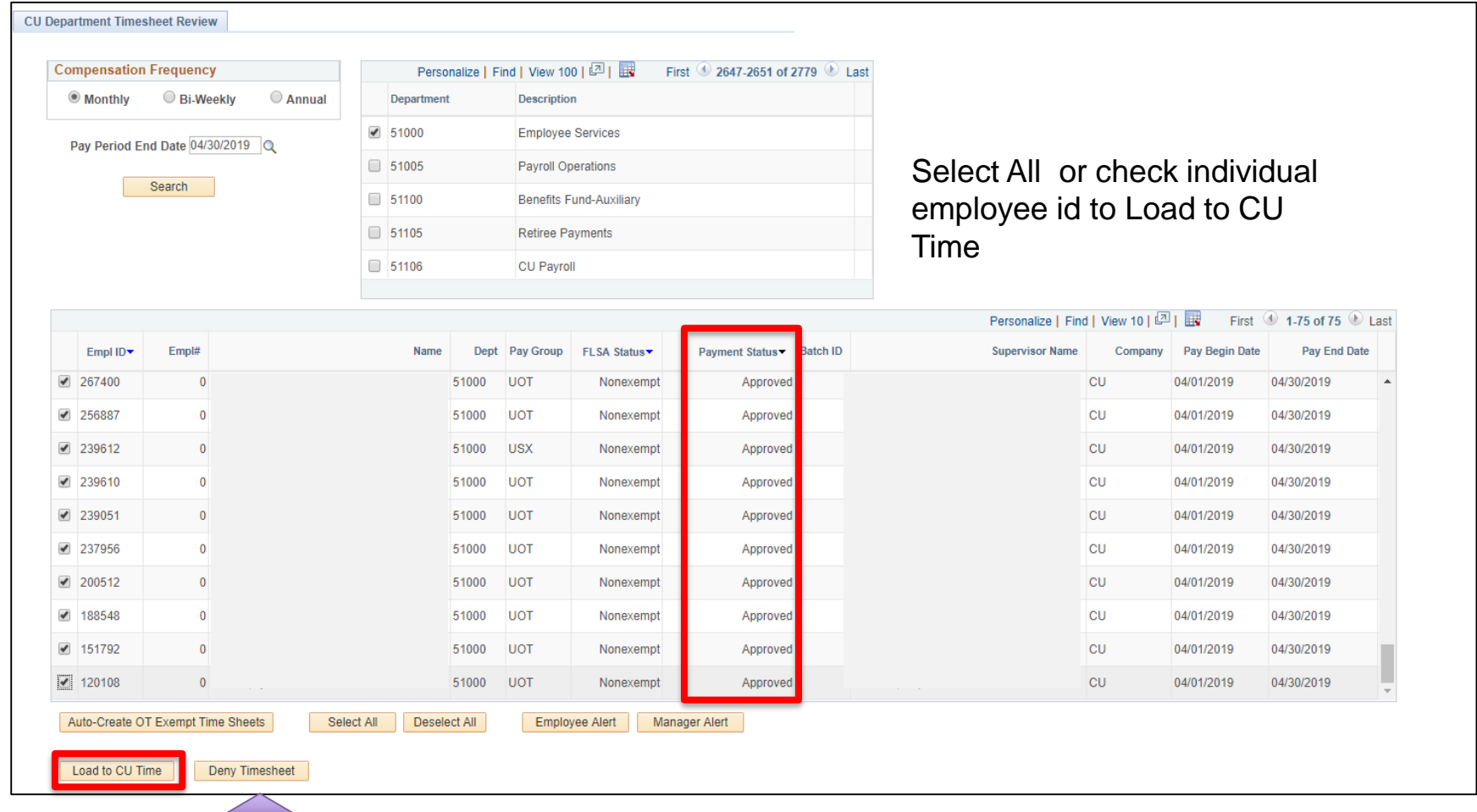

If an employee needs to resubmit a posted timesheet you would deny the timesheet so that the employee can cancel the existing timesheet, make changes and resubmit.

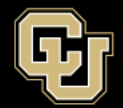

#### You will always get a message showing the number of timesheets posted to CU Time.

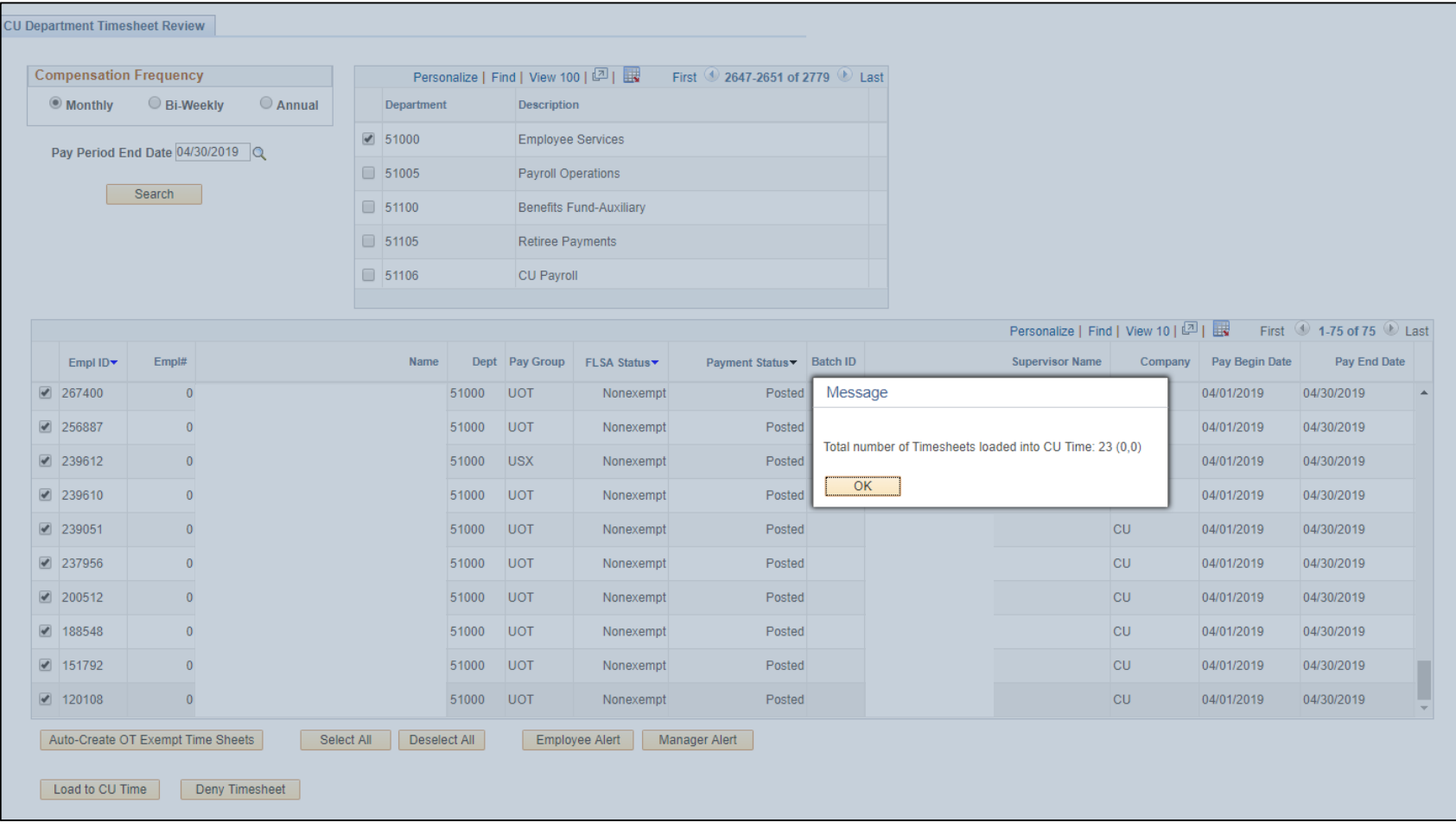

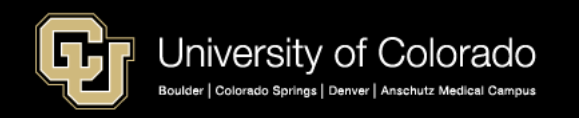

#### All the timesheets now have a Posted status.

**Compensation Frequency** 

**Monthly** 

Bi-Weekly

Search

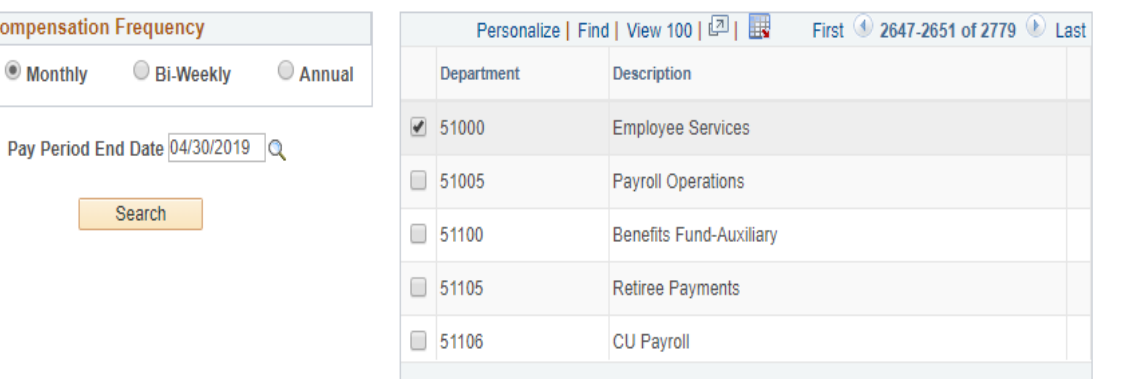

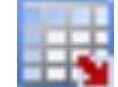

#### **Download to Excel**

Any page in HCM with the datasheet icon means the information can be exported to Excel.

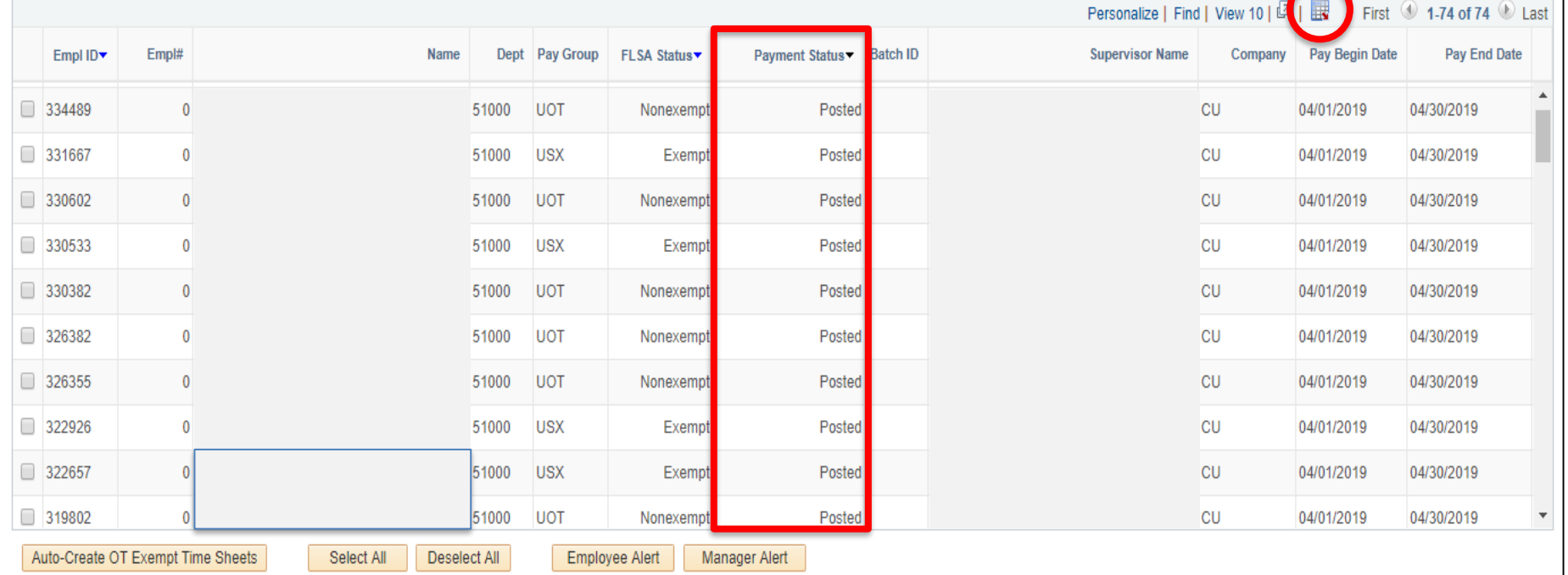

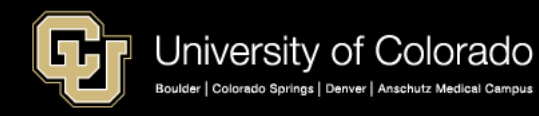

#### Exported data, such as the CU Department Timesheet Review, can be saved for your records.

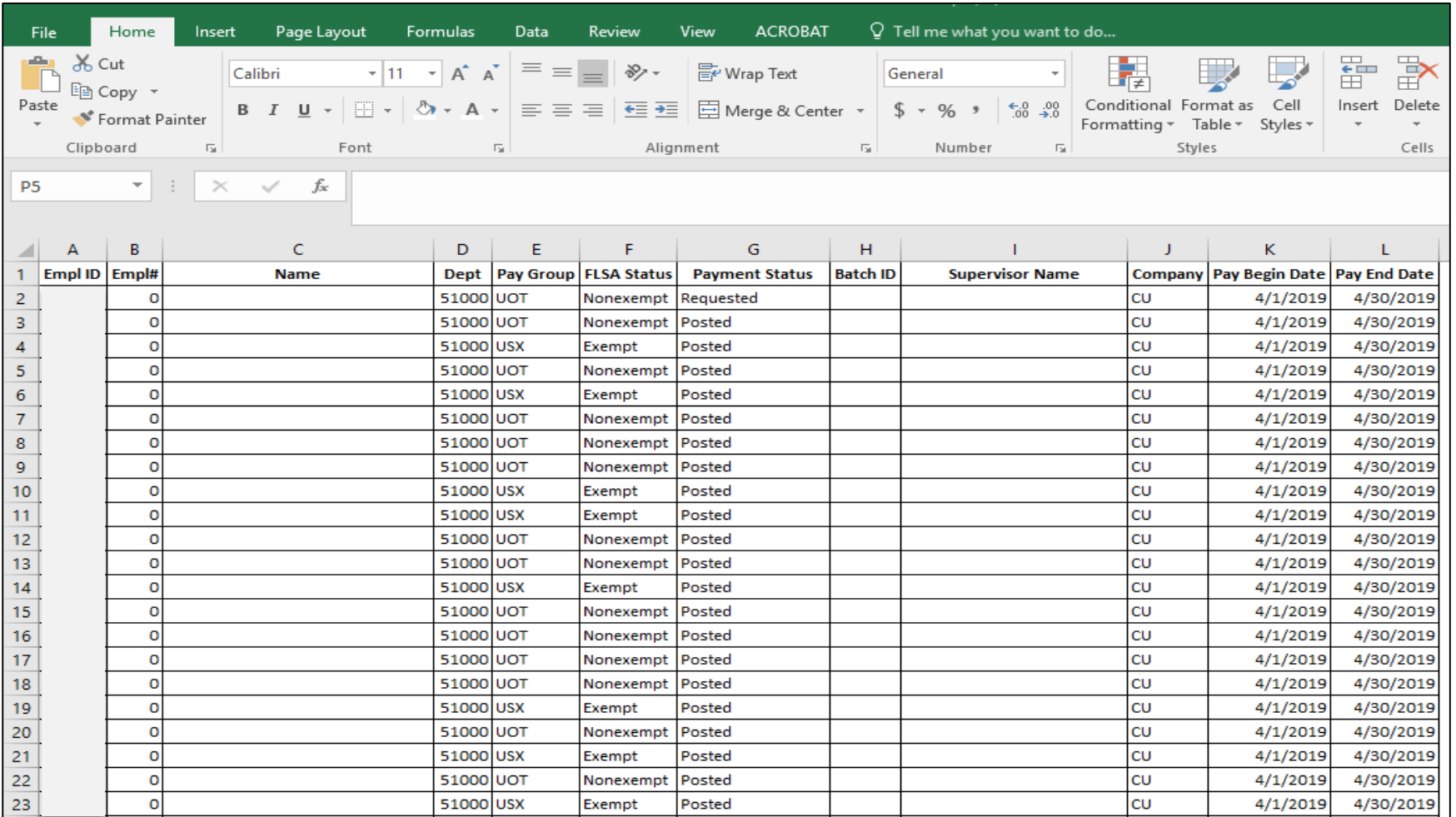

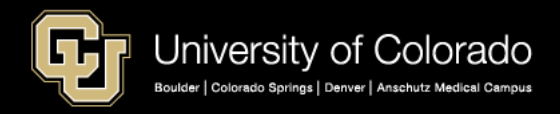

## **Time and Leave Reports**

- **My Leave Timesheets**  CUES\_HCM\_MY\_LEAVE\_TMSHTS Run at any time for any pay period to show the status of My Leave timesheets, which is a permanent record of CU Department Timesheet Review
- **My Leave Student Timesheets Not Submitted**  CUES HCM STD TIMESHT NT SUBMIT Run to look for active student employees who have not submitted a timesheet.
- **My Leave Timesheets Not Submitted**  CUES HCM\_TIMESHT\_NOT\_SUBMITTED Run to look for all active employees, either Monthly or Bi-weekly, who have not submitted a timesheet.

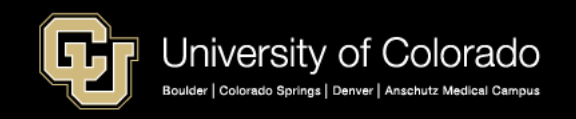

### **Time Entry Reporting – Review all time entry from My Leave, Regular Earnings Uploads, and Manual Entry before payroll runs.**

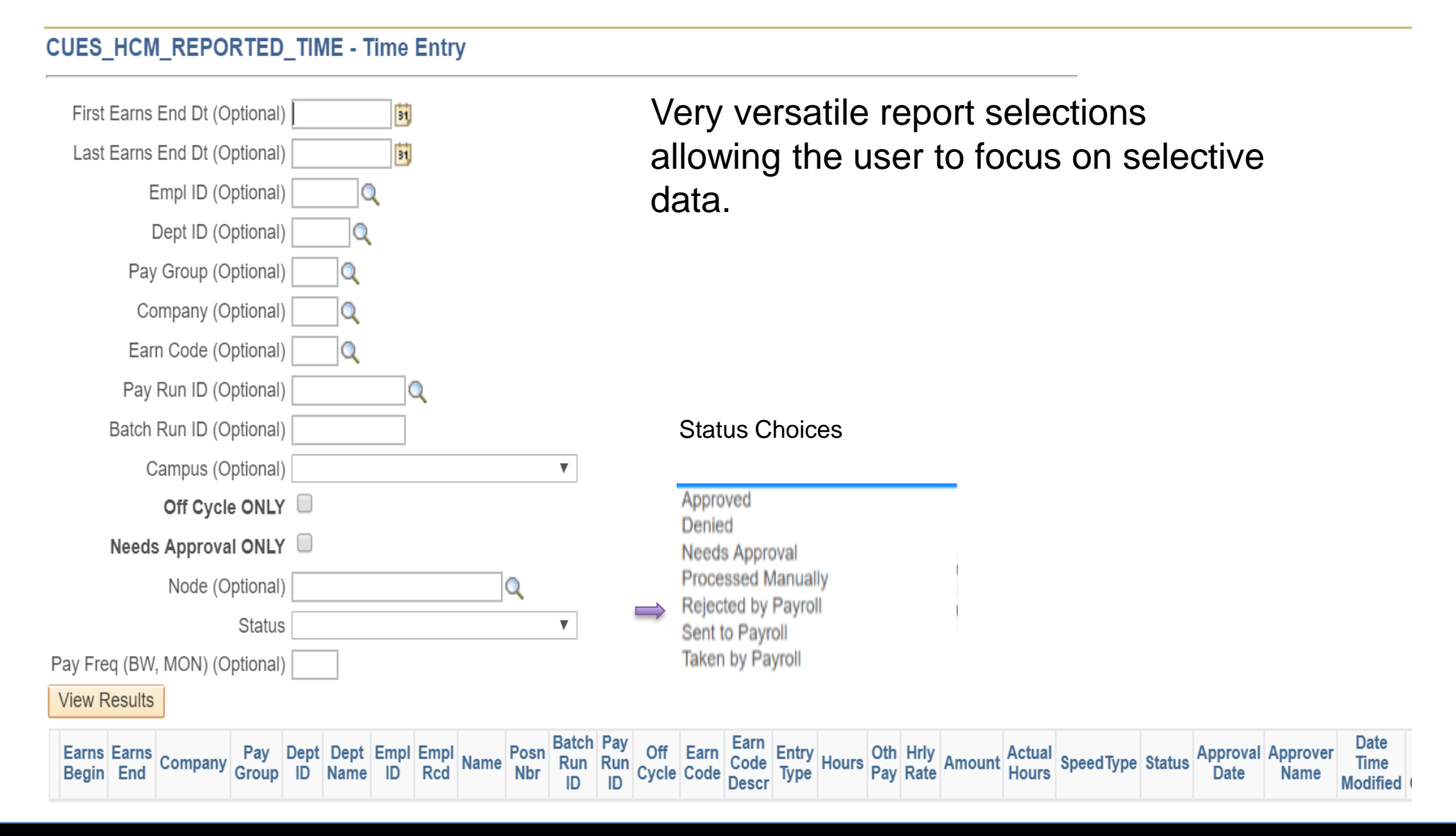

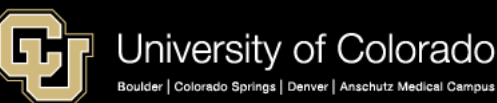

#### **CUES\_HCM\_REPORTED\_TIME - Time Entry**

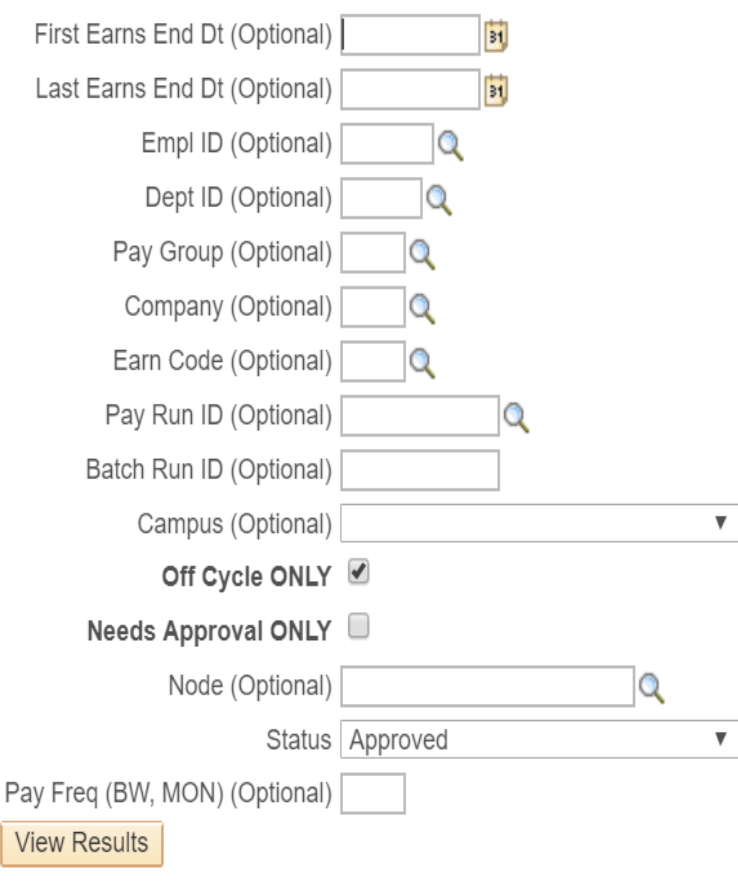

The earnings dates are optional so the results of this report will show entries going into the next off cycle. Example of pulling all timesheets to process in the next off cycle.

#### Download results in: Excel SpreadSheet CSV Text File XML File (307 kb)

University of Colorado Boulder | Colorado Springs | Denver | Anschutz Medical Campus

#### **View All**

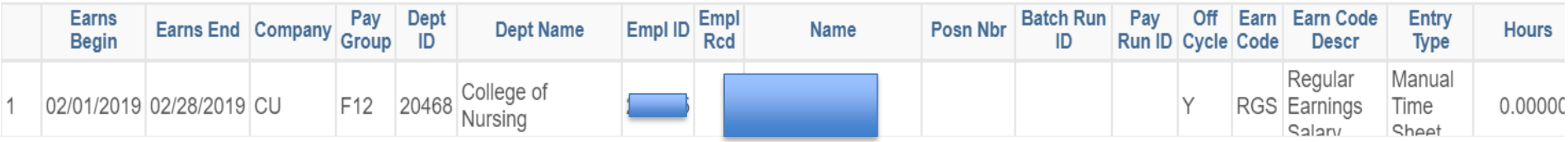

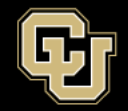

#### **CUES HCM REPORTED TIME - Time Entry**

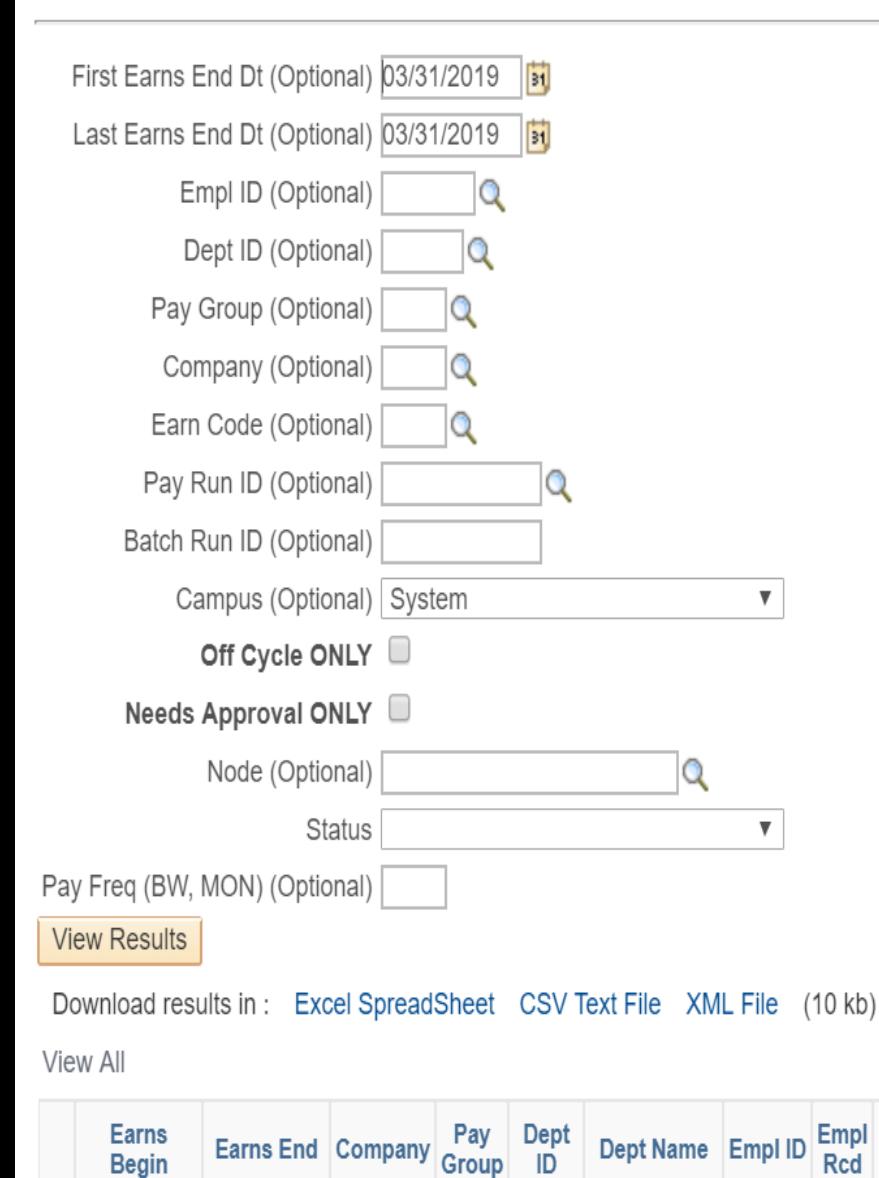

The results of this report will show all entries for earnings end date of 03/31/2019. Results can be exported to excel. The report also will show you the entry type – Manual, My Leave, and Regular Earnings uploads.

Pay

Run

ID

Off

**Cycle Code** 

Earn Earn Code

**Descr** 

**Entry** 

**Type** 

Oth<br>Pay

**Hours** 

**Batch** 

Run ID

Posn Nbr

**Name** 

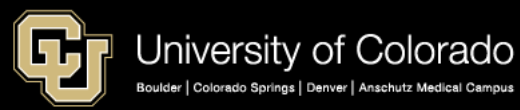

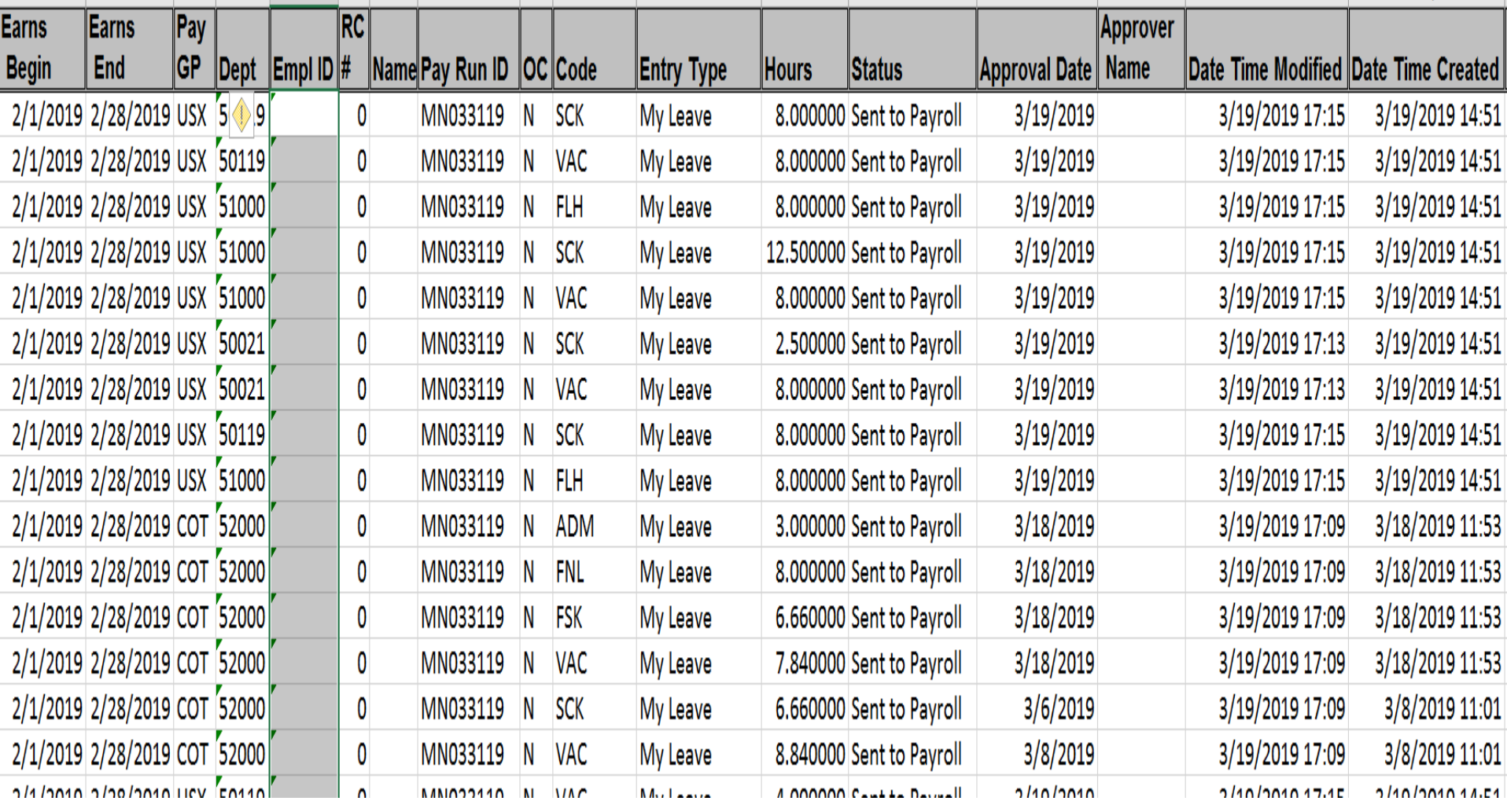

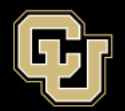

## **Additional Resources**

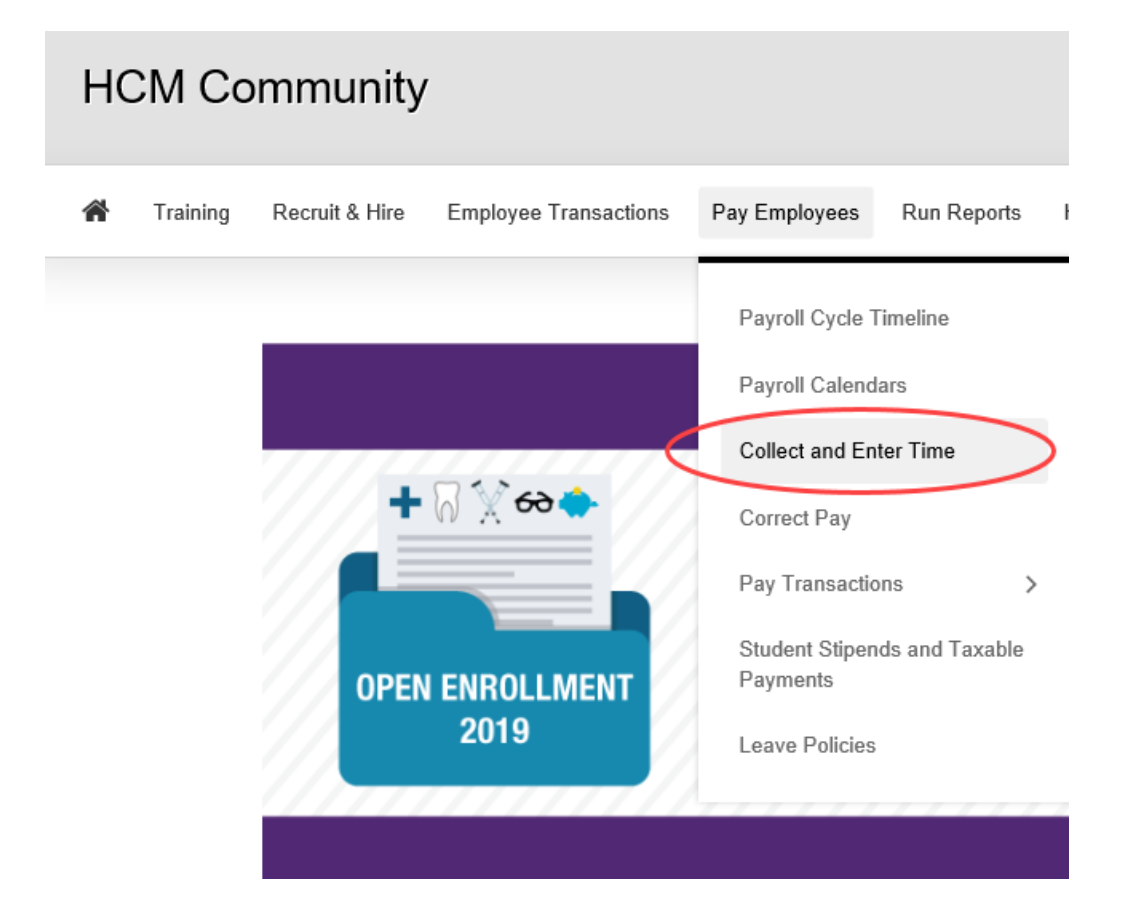

- **Calendars**
- **Step-by-Step Guides**
- **Job Aids**
- **And More!**

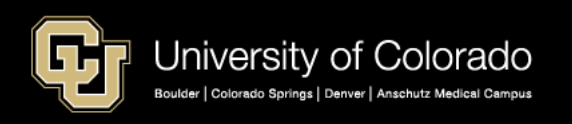

If an employee tries to change an event in My Leave after the pay period is closed a message is displayed to inform your Payroll Liaison. Changes will not be reflected on the time sheet that has been processed.

#### **Add/Edit Event**

Boulder | Colorado Springs | Denver | Anschutz Medical Campus

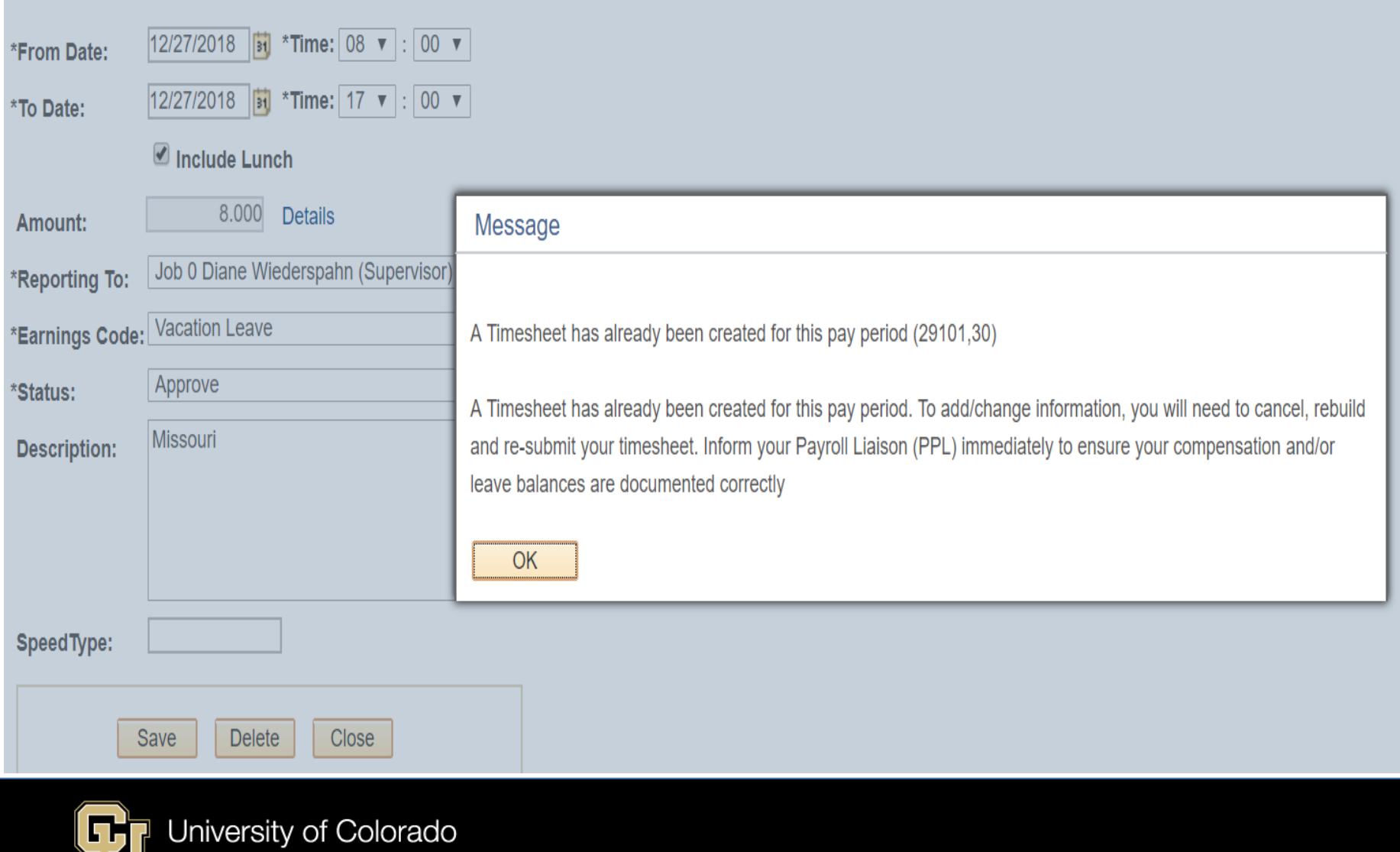

### **Auditing My Leave**

It is possible that entries in My Leave were not posted to payroll for processing

- Timesheets were missed and not loaded for a pay period
- Calendars were changed after timesheets were loaded and processed

#### **The following reports are useful to audit leave hours.**

- My Leave Calendar View Report reads all time currently on the My Leave Calendars
- Leave Balances Report Shows detailed history of sick and vacation leave balances by employee ID. Pulls information from the CU Leave Accrual Summary.
- Leave Accruals Report This query returns a summary of current sick and vacation leave accruals by employee ID or dept ID that were recorded when payroll processed.
- Leave Accrual Detail Report Report includes employee sick and vacation leave accruals, leave taken, adjustments, and balances by pay period.
- CU Leave Accrual Summary Actual Leave Accrual program reports which can be exported to Excel. Navigator > Benefits > CU Manage Leave Accruals > CU Leave Accrual summary

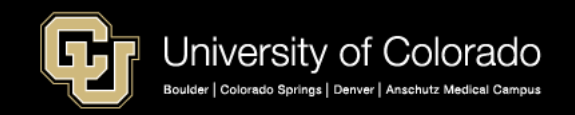

### **CU Leave Accrl Summary**

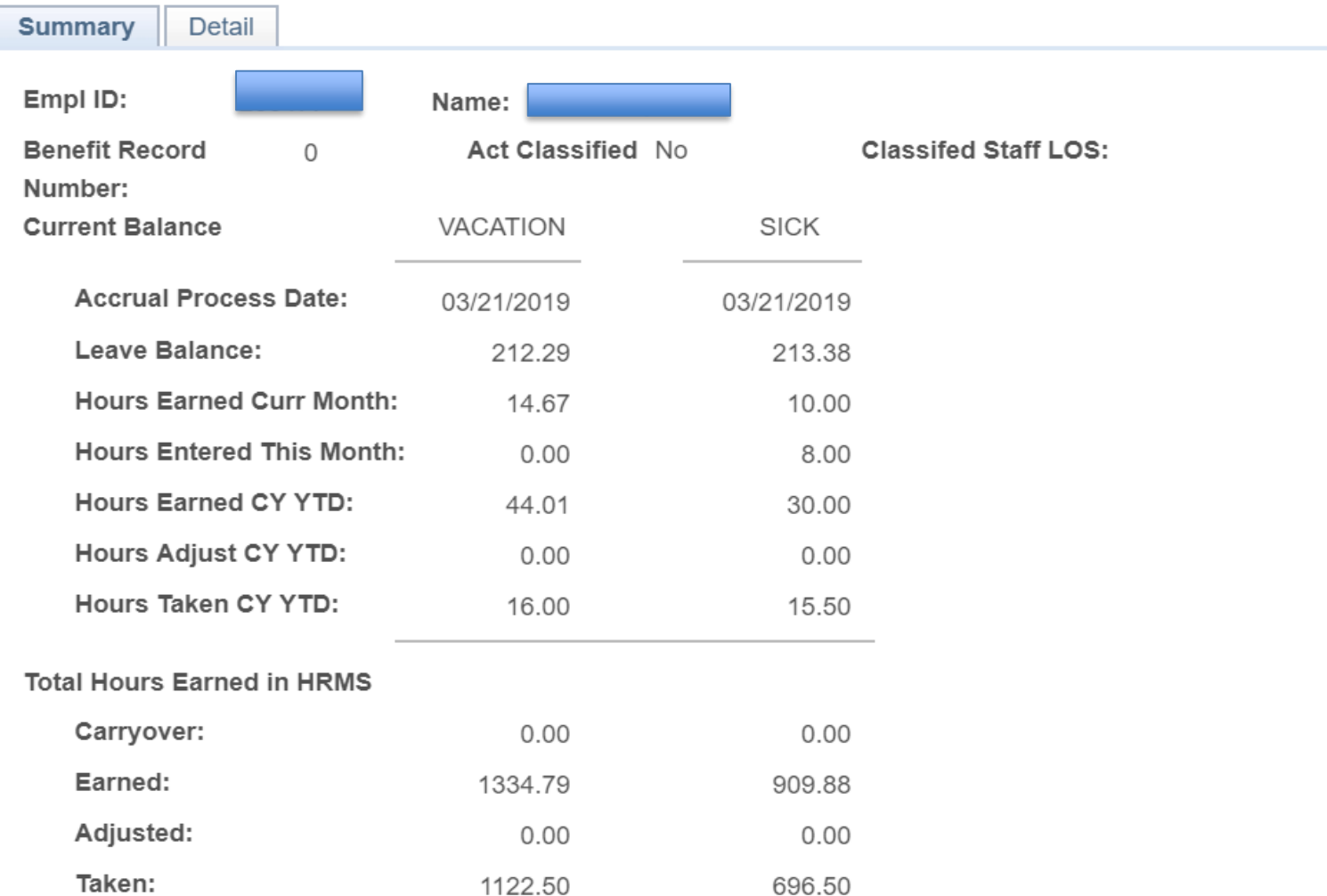

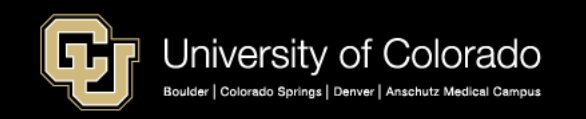

#### CU Leave Accrual Detail

Summary **Detail** 

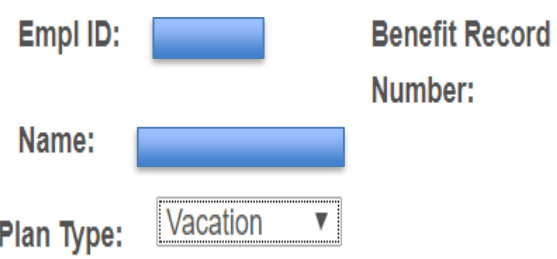

 $\overline{0}$ 

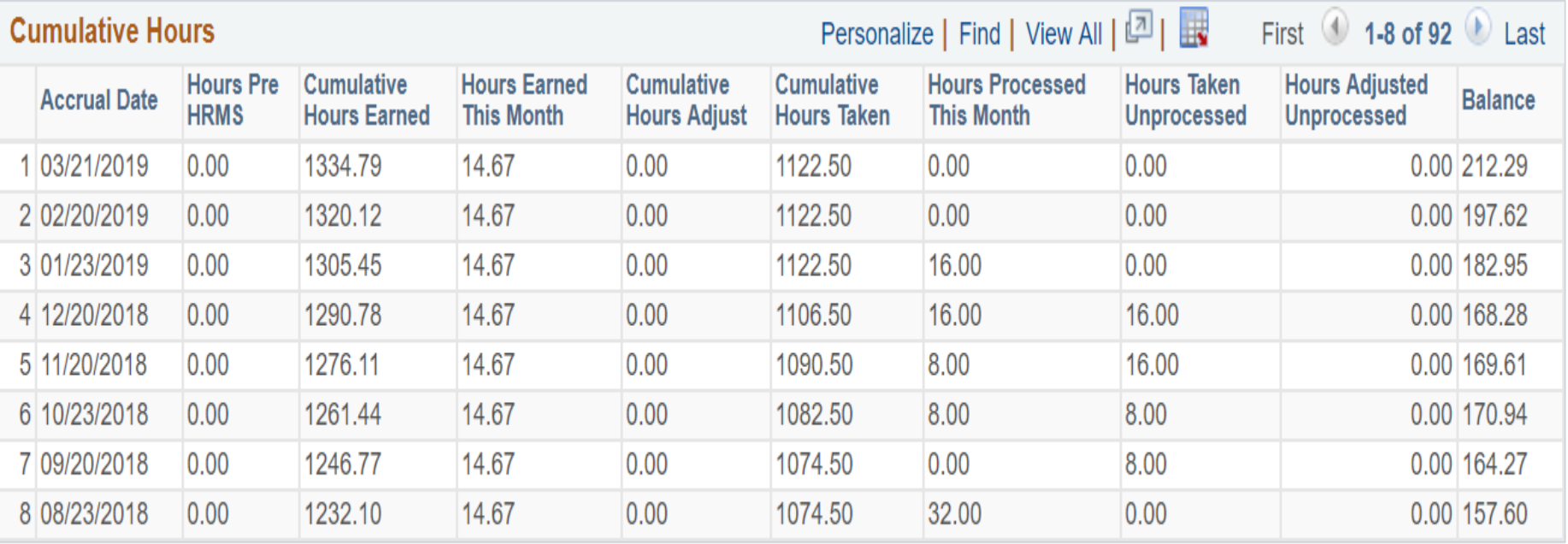

![](_page_51_Picture_4.jpeg)

#### My Leave Calendar View Report Options

![](_page_52_Figure_1.jpeg)

![](_page_52_Picture_2.jpeg)

![](_page_52_Picture_3.jpeg)

### My Leave Calendar View Results

![](_page_53_Picture_11.jpeg)

![](_page_53_Picture_2.jpeg)

![](_page_54_Picture_23.jpeg)

![](_page_54_Picture_24.jpeg)

![](_page_54_Picture_2.jpeg)

►

×

#### Create a Pivot Table from both reports and compare the results.

![](_page_55_Picture_11.jpeg)

![](_page_55_Picture_2.jpeg)

# Annual Leave Sweep 2019

Coming to your Office July

![](_page_56_Picture_2.jpeg)

## What is the Leave Sweep and who does it effect?

- Annually Employee Services runs the leave sweep process after the last off cycle in July. All vacation and sick leave limits are based on the fiscal year which ends 06/30/2019. The sweep impacts Classified and University Staff employees.
- Classified employees vacation leave will be swept base on their Length of Service in Months and the maximum accrual for that LOS.
- Classified employees sick leave will be swept if it is over 360 hours
- Over accrued sick leave for Classified employees up to 80 hours is converted to annual leave each new fiscal year at a 5:1 ratio which is equal to a maximum of 16 vacation hours. The converted sick leave is not added to the vacation leave until after the vacation leave is swept if it is at the limit.

![](_page_57_Picture_5.jpeg)

#### Maybe this Chart will help! Also the following link to the Employee Services website. https://www.cu.edu/hcm-community/leave-policies

• Regular, full-time classified employees accrue vacation at the following rates, based on years of state service. The amount of leave that permanent part-time employees earn is based on the hours worked in the pay period.

![](_page_58_Picture_83.jpeg)

![](_page_58_Picture_3.jpeg)

## *What are the Rules for University Staff?*

#### **Vacation Accruals:**

•

- The vacation leave accrual rate for 100-percent-time regular employees is 22 days per year (14.67 hours per month). If the employee's appointment is less than full time, the amount of vacation leave accrued is pro-rated based on the total number of hours worked each month.
- The maximum vacation leave accrual is 44 days (352 hours) as of June 30 each fiscal year\*. Employees annually forfeit amounts that exceed the maximum accrual. On some campuses, these hours may be donated to the Leave Bank before forfeiture. For more information, contact your human resources department.

![](_page_59_Picture_4.jpeg)

## Sick Leave for University Staff is not limited

### • **Sick Accruals:**

The sick leave accrual rate is 15 days per year (10 hours per month). If the employee's appointment is less than full time, the amount of sick leave accrued is pro-rated. There is no maximum sick leave accrual for University Staff.

![](_page_60_Picture_3.jpeg)

How do I make adjustments?

- In CU Time you would make a manual entry using the pay period earnings dates that the adjustment represents.
- For an adjustment to Vacation you would use the VAA earnings code as a positive or a negative depending on if you want to add leave or subtract leave.
- For an adjustment to Sick leave you would use the SCA earnings code as a positive or a negative depending on if you want to add leave or subtract leave.
- The alternative enter the time taken based on the earnings dates as vacation and sick leave taken as a manual entry. This is the preferred method to process with the monthly payroll.

![](_page_61_Picture_5.jpeg)

How can I notify my employees if they may be swept?

- Employee Services has a variety of resources to assist in the leave sweep process. CUES\_HCM\_LEAVE\_SWEEP is a query the will only have employees who have exceeded the maximum amount of sick and vacation hours as of the last payroll date.
- To run the query go to the **CU HCM User WorkCenter> Resources> Query Manager> CUES\_HCM\_LEAVE\_SWEEP**.
- If a classified employee has Frozen Sick Leave this amount is added to the limit of 360 hours for that employees Maximum Allowable Sick.

![](_page_62_Picture_4.jpeg)

## Example of the Leave Sweep Query

![](_page_63_Picture_11.jpeg)

![](_page_63_Picture_2.jpeg)

## Tools and Resources to Manage Leave

CU Leave Accrual Summary – Shows All Accruals and Adjustment by Pay Period and Accrual Date. Navigator > Benefits>CU Manage Leave Accruals. Plus multiple reports in CU ES WorkCenter.

![](_page_64_Picture_19.jpeg)

![](_page_64_Picture_3.jpeg)

## Queries and More Queries

- Leave Accrual Detail Report shows employee sick and vacation leave accruals, leave taken, adjustments and balances by pay period. Report is very close to the CU Leave Accrual Summary all in one report.
- Leave Accruals Report will show the current balances for vacation and sick leave by employee or by department.
- Leave Sweep Report shows an estimate of leave balances to be adjusted as a result of the annual leave sweep process
- Leave Taken Report shows only leave taken by department, pay period and or employee ID.

![](_page_65_Picture_5.jpeg)

## More Queries – If you need to audit My Leave

- My Leave Calendar View This query pulls all recorded time from the My Leave calendar including any vacation or sick leave in requested status.
- My Leave Timesheet Detail This query pulls detailed information including weekly OTM and ATS calculations and speed types.
- My Leave Timesheets This query can be run by departments which shows time sheets status such as posted, or approved.

![](_page_66_Picture_4.jpeg)

# **ES Training**

<https://www.cu.edu/hcm-community/hcm-projects/training-webinars>

## Upcoming Labs: [Register](https://universityofcolorado.skillport.com/skillportfe/custom/login/saml/login.action?courseaction=launch&assetid=ilt_a00227) in Skillsoft

## Payroll Expense Transfers Labs

Payroll Expense Transfers (PETs) are used to correct the SpeedType of a funding source after payroll has already posted for regular users. During this interactive structured lab, we will cover best practices when creating a PET. Attendees will be able to view the approval workflow of a PET, describe when and why PETs are needed and review how PETs affect Grants.

![](_page_67_Picture_55.jpeg)

![](_page_67_Picture_6.jpeg)

Learn more about HCM and CU's processes with training resources.

**Webinars and Structured Labs** 

![](_page_67_Picture_10.jpeg)

Feedback, suggestions? system.training@cu.edu

# **ES Training**

![](_page_68_Picture_31.jpeg)

**Webinars and Structured Labs** 

**Recorded Webinars HCM Training** 

<https://www.cu.edu/hcm-community/hcm-projects/training-webinars>

![](_page_68_Picture_32.jpeg)

![](_page_68_Picture_6.jpeg)

University of Colorado Boulder | Colorado Springs | Denver | Anschutz Medical Campus

Feedback, suggestions? system.training@cu.edu